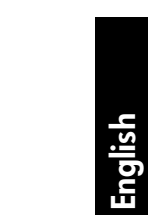

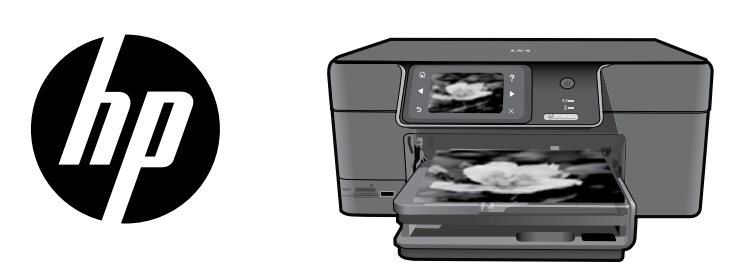

# HP Photosmart Premium series - C309

Apply sticker to printer.

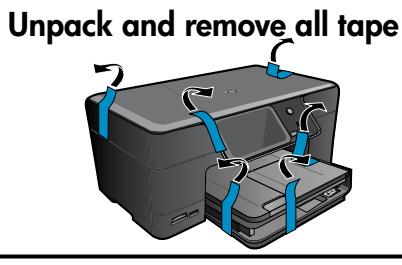

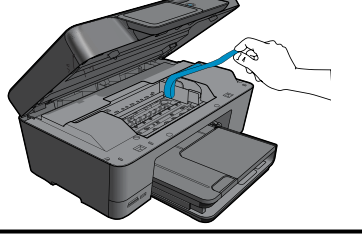

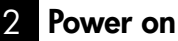

1

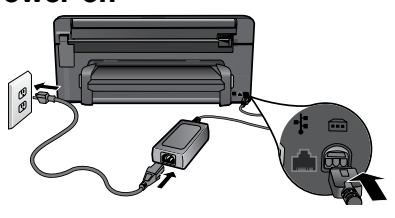

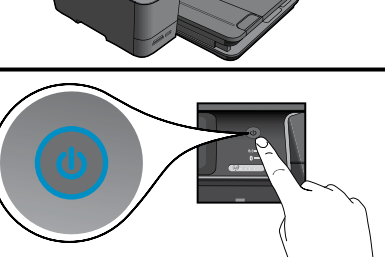

Connect the power cord and adapter.  $\blacksquare$  Press  $\textcircled{a}$  to turn on the HP Photosmart.

## Important!

Do NOT connect the USB cable until prompted by the software!

#### 3 Follow the Setup Wizard

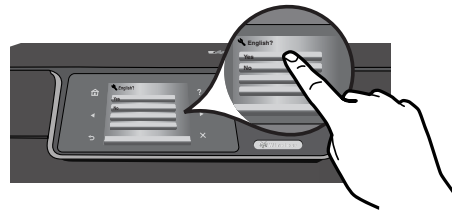

Be sure to follow the instructions on the product display as it quides you through setting up and connecting the HP Photosmart.

For computers without a CD/DVD drive, please go to www.hp.com/support to download and install the .software

This device supports WiFi Protected Setup (WPS) for easy one-button wireless setup.

- If you have a WPS enabled router, push the WPS button on the router at any time during setup to connect. The wireless LED on the printer will turn on if the connection is .successful •
- If your router does not support WPS or have a WPS button, follow the directions in the Setup Wizard to setup your network connection. Refer to your router's documentation for additional information. •

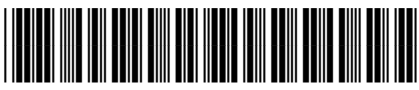

# **Get to know the HP Photosmart**

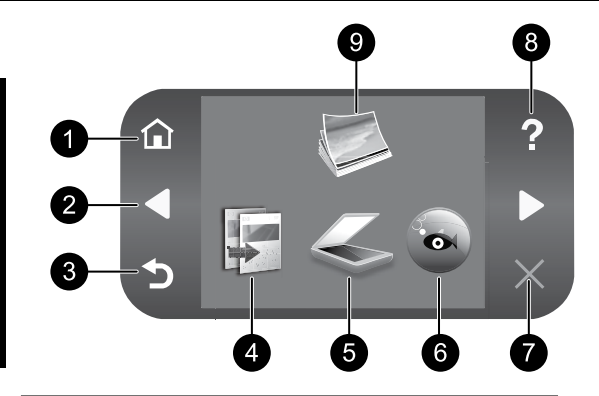

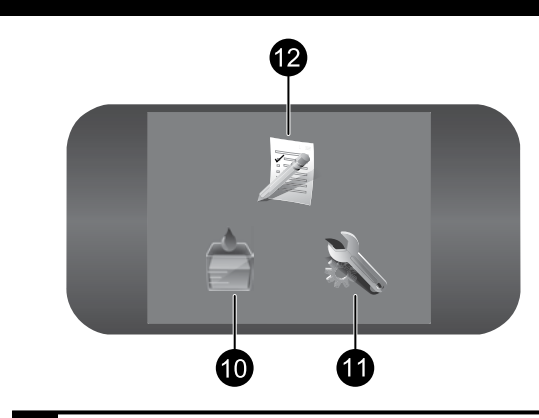

1 Home: 7

Returns to the Home screen (the default screen when you turn on the product).

English

## 2 Directional keys: 8

Allow you to navigate through photos and menu options. Touch the right arrow to access the secondary Home screen.

3 Back: 9

Returns to the previous screen on the display.

10 4 :Copy

Opens the **Copy** menu where you can select a copy type or change the copy settings.

11 5 :Scan

Opens the Scan To menu where you can select a destination for your scan.

## <sup>6</sup> Snapfish: 12

Opens the **Snapfish** menu where you can upload, edit, and share your photos. Snapfish may not be available depending on your country/region.

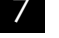

## :Cancel

Stops the current operation.

## Help:

Opens the Help Menu on the display where you can select a topic to learn more about it. From the Home screen, touching Help lists the topics for which help is available.

Photo:

Opens the **Photo** menu where you can view, edit, print, and save photos.

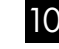

## Ink Supplies:

Opens the Estimated Ink Levels screen.

## Setup:

Opens the Setup menu where you can change product settings and perform maintenance functions.

## Quick Forms:

Prints a variety of blank forms, such as school paper, music paper, mazes, and checklists. Quick Forms may be available on the main Home screen depending on your country/region.

# Get the most out of your HP Photosmart

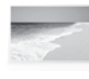

Print your photos without connecting to a computer— just insert your memory card or USB drive into a slot on the HP Photosmart and start printing.

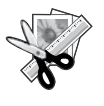

Use the **Edit** features of the HP Photosmart to make subtle adjustments. give your photos an antique look, or .add fun frames

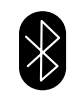

Print photos from your Bluetooth devices such as PDAs, camera phones, and computers using the built-in Bluetooth technology.

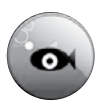

Use the HP Photosmart to print, save, and share photos using **Snapfish**.

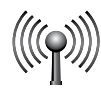

Connect the HP Photosmart to as many as five computers over a wired or wireless network.

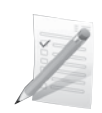

Print a variety of projects such as games, checklists, music paper, albums, and panorama photos.

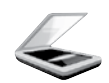

Scan originals to a memory card or a connected computer.

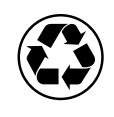

Go green by using the duplexer to print two-sided documents with multiple pages on same sheet to reduce paper .usage

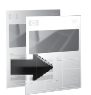

Make color or black-and-white copies.

# Fun and easy wireless photo printing

HP iPrint Photo is a free downloadable software application that allows you to quickly and easily print 4 x 6 inch photos. Images stored on your iPhone or iPod Touch can print on most HP networked ink jet printers connected to a local WiFi network. Wireless printing is a fun extension of the iPhone/iPod Touch's easy photo capture and viewing experience.

For more information go to: www.hp.com/go/iprintphoto

# Connect to additional computers on a network

You can connect the HP Photosmart to more than one computer on a small network of computers. If the HP Photosmart is already connected to a computer on a network, for each additional computer you must install the HP Photosmart Software. During software installation, the software will automatically discover the HP Photosmart on the network. Once you have set up the HP Photosmart on the network you will not need to configure it again when you add additional computers.

Note: You can connect the HP Photosmart to either a wireless or wired network, but not both at the same time.

# Change the HP Photosmart from a USB connection to a network connection

If you first install the HP Photosmart with a USB connection, you can later change to a wireless or Ethernet network connection. If you already understand how to connect to a network, you can use the general directions helow

To change a USB connection to a network connection

- 1. Unplug the USB connection from the back of the product.
- 2. Depending on the connection type you want to switch to, do one of the following:

#### For an integrated wireless WLAN 802.11 connection

- a. On the Home screen, touch the right arrow to view more options.
- b. Touch **Setup**.
- c. Touch **Network**.
- d. Touch **Wireless Setup Wizard**. This runs the Wireless Setup Wizard.

#### For a wired (Ethernet) connection

- a. Connect an Ethernet cable from the Ethernet port on the back of the product to an available Ethernet port on the router or switch.
- 3. Install the software for a network connection, choose **Add a Device**, and then follow the onscreen .instructions

# **Find more information**

All other product information can be found in the electronic Help and Readme. Electronic Help includes instructions on product features and troubleshooting. It also provides product specifications, legal notices, environmental, regulatory, and support information. The Readme file contains HP support contact information, operating system requirements, and the most recent updates to your product information.

To access the electronic Help

- Windows: Click Start > All Programs > HP > Photosmart Premium C309 series > Help. •
- Mac OS X v10.4: Click Help > Mac Help, Library > HP Product Help. •
- Mac OS X v10.5: Click Help > Mac Help. In the Help Viewer. Choose HP Product Help from the Mac Help pop-up menu. •

### 7 Windows

Windows 7 support information is available online: www.hp.com/go/windows7.

# Power specifications:

Power adapter: 0957-2271 Input voltage: 100 to 240 Vac Input frequency: 50-60 Hz **Power consumption:** 85W Maximum, 50W Average

**Note:** Use only with the power adapter supplied by .HP

# Ink usage

Note: Ink from the cartridges is used in the printing process in a number of different ways, including in the initialization process, which prepares the device and cartridges for printing, and in printhead servicing, which keeps print nozzles clear and ink flowing smoothly. In addition, some residual ink is left in the cartridge after it is used.

For more information see www.hp.com/go/inkusage.

# **Setup Troubleshooting**

### If the HP Photosmart does not turn on:

1. Check the power cord.

- . Make sure the power cord is firmly connected to both the product and the power adapter. •
- If you are using a power strip, make sure the power strip is turned on. Or, try plugging the product directly into a power outlet.
- Test the power outlet to make sure it is working. Plug in an appliance that you know works, and see if the appliance has power. If not, then there might be a problem with the power outlet.
- If you plugged the product into a switched outlet, make sure the outlet is switched on. If it is switched on but still does not work, then there might be a problem with the power outlet.
- 2. Unplug the power cord from the back of the product. Plug the power cord back in, and then press the On button to turn on the product.
- 3. The product might not respond if you press the On button too quickly. Press the On button once. It might take a few minutes for the product to turn on. If you press the On button again during this time, you might turn the product off.
- 4. If you have completed all of the steps provided in the previous solutions and are still having a problem, contact HP support for service. Go to: www.hp.com/support.

## **Windows** Mac Windows **Mac** Windows **Mac**

If you are unable to print make sure the product is set as your default printing device:

- **Windows Vista:** On the Windows taskbar, click Start, click Control Panel, and then click Printers •
- **Windows XP:** On the Windows taskbar, click Start, click Control Panel, and then click Printers and Faxes. •

Make sure that your product has a check mark in the circle next to it. If your product is not selected as the default printer, right-click the printer icon and choose "Set as default printer" from the .menu

#### If you are still unable to print, or the Windows software installation fails:

- 1. Remove the CD from the computer's CD-ROM drive, and then disconnect the USB cable from the computer.
- 2. Restart the computer.
- 3. Temporarily disable any software firewall and close any anti-virus software. Restart these programs after the product software is .installed
- 4. Insert the product software CD in the computer's CD-ROM drive, then follow the onscreen instructions to install the product software. Do not connect the USB cable until you are told to do so.
- 5. After the installation finishes, restart the .computer

#### If you are unable to print, uninstall and reinstall the software:

Note: The uninstaller removes all of the HP software components that are specific to the device. The uninstaller does not remove components that are shared by other products or programs.

### To uninstall the software:

- 1. Disconnect the HP Photosmart from your .computer
- 2. Open the Applications: Hewlett-Packard .folder
- 3. Double-click **HP Uninstaller**. Follow the onscreen instructions.

### To install the software:

- 1. To install the software, insert the HP software CD into your computer's CD drive.
- 2. On the desktop, open the CD and then double-click HP Installer.
- 3. Follow the onscreen instructions.

# **Network Troubleshooting**

Use this section to solve problems you might encounter when setting up a network connection.

## The product cannot be found during software installation

If the HP software is unable to find your product on the network during software installation, try the following troubleshooting steps. Steps 1 and 2 are for wireless connections only and Steps 3 and 4 are applicable for both wireless connections and Ethernet connections. If you have a wireless connection, start with Step 1 and proceed through step 4 as necessary. If you have an Ethernet connection, start at Step 3.

#### Wireless connections

**Step 1:** Determine if the product is connected to the network by running the Wireless Network Test and following any instructions provided.

To run the Wireless Network Test

- 1. On the Home screen, touch the right arrow to view more options.
- 2. Touch **Setup**.
- 3. Touch **Network**.
- 4. Touch **Wireless Network Test**.

Step 2: If you determine in step 1 that your product is not connected to the network and you have already run the Wireless Setup Wizard from the product display or the HP Photosmart is connected to the network but cannot be found by the HP software, you will need to follow the onscreen instructions during software installation to help connect the product to the network and diagnose any possible problems with your network setup.

To connect the product to a network

- 1. Insert the product Software CD in the computer CD-ROM drive.
- 2. Follow the instructions on the screen. When you are prompted, connect the product to the computer using the USB setup cable included in the box. The product will attempt to connect to the network. If the connection fails, follow the prompts to correct the problem, and then try again.
- 3. When the setup is finished, you will be prompted to disconnect the USB cable and test the wireless network connection. Once the product connects successfully to the network, install the software on each computer that will use the product over the network.

Here is how to resolve some common issues that can keep the product from joining your network:

- You may have picked the wrong network or typed in your network name (SSID) incorrectly. Check these settings to ensure they are correct. •
- You may have typed in your WEP key or your WPA encryption key incorrectly (if you are using encryption).

Note: If the network name or the WEP/WPA keys are not found automatically during installation, and if you don't know them, you can download an application from **www.hp.com/go/networkset<u>up</u>** that may help you locate them. This application works for only Windows Internet Explorer and is only available in English.

You may have a router problem. Try restarting both the product and the router by turning the power for each of them off, and then on again. •

English

# **Troubleshooting**

### Ethernet and wireless connections

Step 3: Check for and resolve the following possible conditions:

- Your computer may not be connected to your network. Make sure that the computer is connected to the same network to which the HP Photosmart is connected. If you are connected wirelessly, for example, it is possible that your computer is connected to a neighbor's network by mistake.
- Your computer may be connected to a Virtual Private Network (VPN). Temporarily disable the VPN before proceeding with the installation. Being connected to a VPN is like being on a different network; you will need to disconnect the VPN to access the product over the home network.
- Security software may be blocking communication. Security software (firewall, anti-virus, anti-spyware) installed on your computer may be blocking communication between the product and the computer. An HP diagnostic runs automatically during installation and can provide messaging about what may be blocked by the firewall. Try temporarily disconnecting your firewall, anti-virus, or anti-spyware applications to see if you can successfully finish the installation. You can re-enable your firewall application after installation is complete. Make sure the following files are included in the exceptions list of the firewall: •
	- C:\Program Files\Hp\Digital maging\bin\hpqtra08.exe •
	- C:\Program Files\Hp\Digital Imaging\bin\hpiscnapp.exe •
	- C:\Program Files\Hp\Digital Imaging\bin\hpqdstcp.exe
	- C:\Program Files\Hp\Digital Imaging\bin\hpqkygrp.exe
	- C:\Program Files\Hp\Digital Imaging\bin\hpqste08.exe
	- C:\Windows\System32\hpzinw12.exe •
	- C:\Windows\System32\hpzipm12.exe

Tip: Configure your firewall software to allow communication over UDP port 427 (Windows) or Bonjour (Mac).

Step 4: Use the advanced search feature.

- 1. Print a network configuration report using the following instructions:
	- a. On the Home screen, touch the right arrow to view more options.
	- b. Touch **Setup**.
	- c. Touch **Network**.
	- d. Touch **View Network Settings**.
	- e. Touch **Print Network Configuration Page**.
- 2. Identify the IP address of the HP Photosmart from the network configuration report.
- 3. Use the advanced search option available during software installation, then click on **Search by IP address** and enter the product's IP address.

## Other network problems after software installation

If the HP Photosmart has been successfully installed, and you are experiencing problems such as not being able to print, try the following:

- Turn off the router, product, and computer, and then turn them back on in this order: router first, then the product, and finally the computer. Sometimes, cycling the power will recover a network communication .issue •
- If the previous step does not solve the problem and you have successfully installed the HP Photosmart Software on your computer, run the Network Diagnostic tool. •

To run the Network Diagnostic tool (Windows)

> In the Solution Center, click Settings, click Other Settings, and then click Network Toolbox. On the Utilities tab, click Run Network Diagnostics.

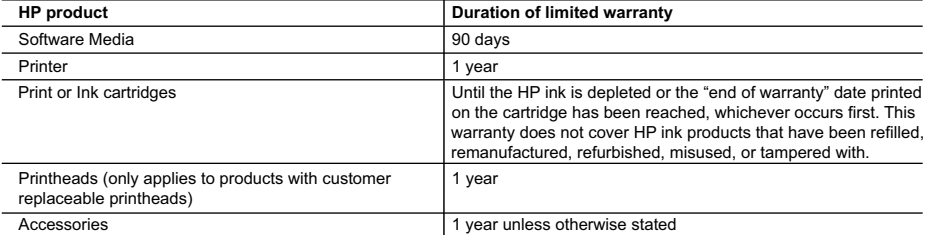

A Fxtent of limited warranty

1. Hewlett-Packard (HP) warrants to the end-user customer that the HP products specified above will be free from defects in materials and workmanship for the duration specified above, which duration begins on the date of purchase by the .customer

2. For software products, HP's limited warranty applies only to a failure to execute programming instructions. HP does not warrant that the operation of any product will be interrupted or error free.

3. HP's limited warranty covers only those defects that arise as a result of normal use of the product, and does not cover any other problems, including those that arise as a result of:

- a. Improper maintenance or modification:
- b. Software, media, parts, or supplies not provided or supported by HP;
- c. Operation outside the product's specifications;
- d. Unauthorized modification or misuse.

4. For HP printer products, the use of a non-HP cartridge or a refilled cartridge does not affect either the warranty to the customer or any HP support contract with the customer. However, if printer failure or damage is attributable to the use of a non-HP or refilled cartridge or an expired ink cartridge, HP will charge its standard time and materials charges to service the printer for the particular failure or damage.

- 5. If HP receives, during the applicable warranty period, notice of a defect in any product which is covered by HP's warranty, HP shall either repair or replace the product, at HP's option.
- 6. If HP is unable to repair or replace, as applicable, a defective product which is covered by HP's warranty, HP shall, within a reasonable time after being notified of the defect, refund the purchase price for the product.
- 7. HP shall have no obligation to repair, replace, or refund until the customer returns the defective product to HP. 8. Any replacement product may be either new or like-new, provided that it has functionality at least equal to that of the
- product being replaced.

9. HP products may contain remanufactured parts, components, or materials equivalent to new in performance. 10. HP's Limited Warranty Statement is valid in any country where the covered HP product is distributed by HP. Contracts

for additional warranty services, such as on-site service, may be available from any authorized HP service facility in countries where the product is distributed by HP or by an authorized importer.

#### B. Limitations of warranty

TO THE EXTENT ALLOWED BY LOCAL LAW, NEITHER HP NOR ITS THIRD PARTY SUPPLIERS MAKES ANY OTHER WARRANTY OR CONDITION OF ANY KIND, WHETHER EXPRESS OR IMPLIED WARRANTIES OR CONDITIONS OF MERCHANTABILITY, SATISFACTORY QUALITY, AND FITNESS FOR A PARTICULAR PURPOSE. C. Limitations of liability

- 1. To the extent allowed by local law, the remedies provided in this Warranty Statement are the customer's sole and exclusive remedies
- 2. TO THE EXTENT ALLOWED BY LOCAL LAW, EXCEPT FOR THE OBLIGATIONS SPECIFICALLY SET FORTH IN THIS WARRANTY STATEMENT, IN NO EVENT SHALL HP OR ITS THIRD PARTY SUPPLIERS BE LIABLE FOR DIRECT, INDIRECT, SPECIAL, INCIDENTAL, OR CONSEQUENTIAL DAMAGES, WHETHER BASED ON CONTRACT, TORT, OR ANY OTHER LEGAL THEORY AND WHETHER ADVISED OF THE POSSIBILITY OF SUCH DAMAGES.
- D. Local law
	- 1. This Warranty Statement gives the customer specific legal rights. The customer may also have other rights which vary from state to state in the United States, from province to province in Canada, and from country to country elsewhere in the world
	- 2. To the extent that this Warranty Statement is inconsistent with local law, this Warranty Statement shall be deemed modified to be consistent with such local law. Under such local law, certain disclaimers and limitations of this Warranty Statement may not apply to the customer. For example, some states in the United States, as well as some governments outside the United States (including provinces in Canada), may:
		- a. Preclude the disclaimers and limitations in this Warranty Statement from limiting the statutory rights of a consumer (e.g., the United Kingdom);
		- b. Otherwise restrict the ability of a manufacturer to enforce such disclaimers or limitations; or
		- c. Grant the customer additional warranty rights, specify the duration of implied warranties which the manufacturer cannot disclaim, or allow limitations on the duration of implied warranties.
	- 3. THE TERMS IN THIS WARRANTY STATEMENT, EXCEPT TO THE EXTENT LAWFULLY PERMITTED, DO NOT EXCLUDE, RESTRICT, OR MODIFY, AND ARE IN ADDITION TO, THE MANDATORY STATUTORY RIGHTS APPLICABLE TO THE SALE OF THE HP PRODUCTS TO SUCH CUSTOMERS. **HP Limited Warranty**

Dear Customer.

You will find below the name and address of the HP entity responsible for the performance of the HP Limited Warranty in your .country

#### You may have additional statutory rights against the seller based on your purchase agreement. Those rights are not in any way affected by this HP Limited Warranty.

Ireland: Hewlett-Packard Ireland Limited, 63-74 Sir John Rogerson's Quay, Dublin 2 United Kingdom: Hewlett-Packard Ltd, Cain Road, Bracknell, GB-Berks RG12 1HN Malta: Hewlett Packard International Trade BV, Branch 48, Sqaq Nru 2, Triq ix-Xatt, Pieta MSD08, Malta South Africa: Hewlett-Packard South Africa Ltd, 12 Autumn Street, Rivonia, Sandton, 2128, Republic of South Africa

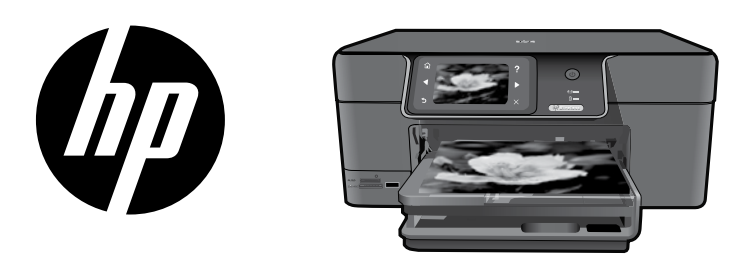

Placez l'autocollant de la page de couverture sur votre .imprimante

# HP Photosmart Premium série - C309

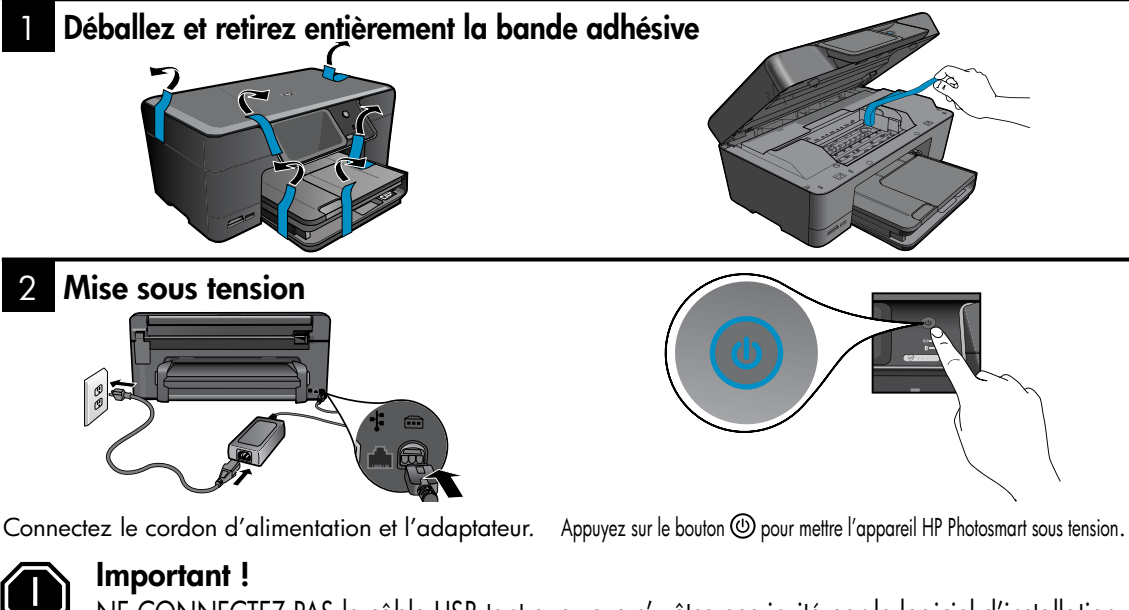

NE CONNECTEZ PAS le câble USB tant que vous n'y êtes pas invité par le logiciel d'installation.

#### 3 Suivez les instructions de l'assistant de configuration

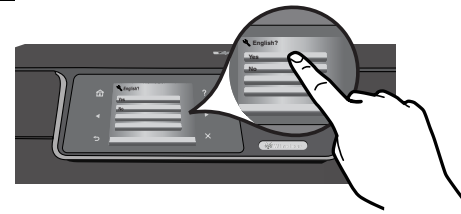

Suivez attentivement les instructions affichées sur l'écran du produit, qui vous aideront à configurer et connecter l'appareil HP Photosmart.

Sur les ordinateurs non équipés d'un lecteur de CD/DVD, visitez le site www.hp.com/support pour télécharger et installer le logiciel.

Ce périphérique prend en charge la configuration

WPS (Wi-Fi Protected Setup), qui permet d'effectuer aisément la configuration au moyen d'un bouton unique.

- Si vous possédez un routeur compatible WPS, appuyez à tout moment sur le bouton WPS du routeur durant la configuration pour établir la connexion. Le voyant de liaison sans fil situé sur l'imprimante s'allumera une fois la connexion établie. •
- Si votre routeur ne prend pas en charge la norme WPS ou n'est pas équipé du bouton correspondant, suivez les instructions mentionnées dans l'assistant de configuration pour établir la connexion réseau. Pour plus d'informations, veuillez consulter la documentation de votre routeur. •

# Apprenez à connaître l'appareil HP Photosmart

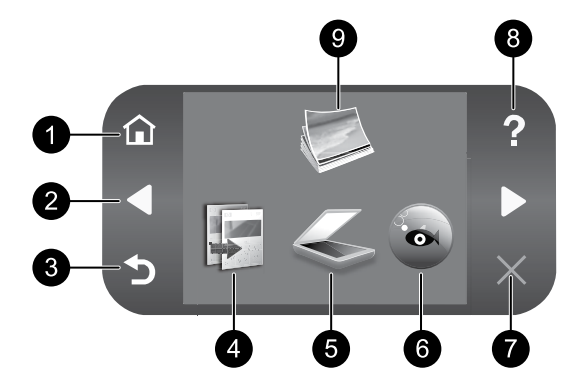

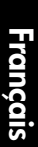

## 1 Accueil : 2007 - 2007 - 2008 - 2014 - 2014 - 2014 - 2014 - 2014 - 2014 - 2014 - 2014 - 2014 - 2014 - 2014 - 20

Permet de revenir à l'écran d'accueil (écran par défaut lorsque vous activez le produit).

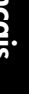

## 8 2 : direction de Touches

Permettent de naviguer parmi les photos et les options de menu. Touchez la flèche vers la droite pour accéder à l'écran d'accueil .secondaire

3 Retour : 2009 - 2009 - 2014 - 2014 - 2014 - 2014 - 2014 - 2014 - 2014 - 2014 - 2014 - 2014 - 2014 - 2014 - 20 Revient à l'écran précédent.

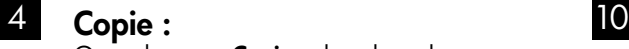

Ouvre le menu **Copier**, dans lequel vous pouvez sélectionner un type de copie ou modifier les paramètres de copie.

## 5 Numériser : Numériser : Numériser : Numériser : Numériser : Numéries : Numéries : Numéries : Numéries : Numéries : Numéries : Numéries : Numéries : Numéries : Numéries : Numéries : Numéries : Numéries : Numéries : Numéri

Ouvre le menu Numériser vers, dans lequel vous pouvez sélectionner une destination pour votre numérisation.

## 6 Snapfish : the state of  $\sim$  12  $\,$

Ouvre le site Snapfish à partir duquel vous pouvez charger, éditer et partager vos photos. Snapfish n'est pas disponible dans certain(e)s pays/régions.

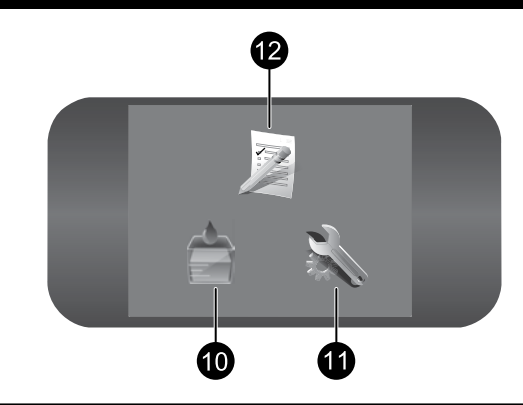

## : Annuler

Interrompt l'opération en cours.

### : Aide

Ouvre le menu Aide à l'écran, qui vous permet de sélectionner une rubrique pour obtenir des informations supplémentaires. Une pression sur Aide à partir de l'écran d'accueil indique la liste des rubriques pour lesquelles une aide est disponible.

### : Photo

Ouvre le menu Photo à partir duquel vous pouvez visionner, éditer, imprimer et sauveg-<br>arder des photos.

#### Fournitures d'encre :

Quyre l'écran Niveaux d'encre estimés

## : Configurer

Ouvre le menu **Configuration**, à partir duquel vous pouvez modifier les paramètres du produit et exécuter des fonctions de .maintenance

## Formulaires rapides :

Imprime divers formulaires vierges tels que du papier d'écolier, du papier à musique, des quadrillages ou des listes de contrôle. Les formulaires rapides peuvent être accessibles via l'écran d'accueil principal dans certain (e)s pays/régions.

# Tirez le meilleur parti de votre appareil HP Photosmart

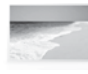

Imprimez vos photos sans vous connecter à un ordinateur : il vous suffit d'insérer une carte mémoire ou une unité USB dans le logement adéquat sur l'appareil HP Photosmart et de lancer l'impression.

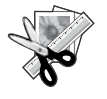

Utilisez les fonctions **Édition** de l'appareil HP Photosmart pour effectuer quelques réglages subtils, donner à vos photos un aspect ancien ou leur ajouter des cadres amusants.

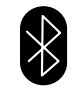

Imprimez des photos à partir de périphériques Bluetooth tels que les assistants personnels, téléphones équipés d'un appareil photo ou ordinateurs équipés de la technologie Bluetooth intégrée.

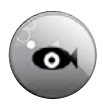

Utilisez l'appareil HP Photosmart pour imprimer, sauvegarder et partager des photos à l'aide de Snapfish.

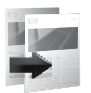

Réalisez des copies en couleur ou en noir et blanc.

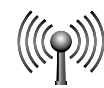

Connectez l'appareil HP Photosmart à cinq ordinateurs maximum sur un réseau filaire ou sans fil.

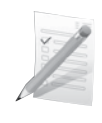

Imprimez une grande diversité de projets tels que des jeux, des listes de contrôle, du papier à musique, des albums ou des photos panoramiques.

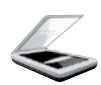

Numérisez des originaux sur une carte mémoire ou un ordinateur connecté.

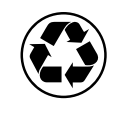

Faites un geste pour l'environnement en utilisant l'accessoire d'impression recto verso pour imprimer sur un même feuillet les documents comportant plusieurs pages, afin de réduire la consommation de papier.

# La technologie sans fil : une façon simple et amusante d'imprimer vos photos

L'application HP iPrint Photo est un logiciel téléchargeable gratuitement, qui vous permet d'imprimer rapidement et aisément des photos au format  $4 \times 6$  pouces. Les images stockées sur votre iPhone ou votre Fi local. L'impression sans fil est une fonctionnalité complémentaire de votre iPhone ou iPod Touch qui élargit iPod Touch sont imprimables sur la plupart des imprimantes jet d'encre réseau HP connectées à un réseau Wiles possibilités de capturer et visionner des photos.

Pour plus d'informations, visitez le site : www.hp.com/go/iprintphoto

# Connexion à d'autres ordinateurs sur un réseau

Vous pouvez connecter l'appareil HP Photosmart à plusieurs ordinateurs sur un petit réseau. Si l'appareil HP Photosmart est déjà connecté à un ordinateur en réseau, vous devrez installer le logiciel HP Photosmart pour chaque ordinateur supplémentaire. Durant l'installation du logiciel, celui-ci recherche automatiquement l'appareil HP Photosmart sur le réseau. Une fois l'appareil HP Photosmart confiquré sur le réseau, il n'est pas nécessaire de réitérer cette opération lors de l'ajout d'autres ordinateurs.

Remarque : Vous pouvez connecter l'appareil HP Photosmart à un réseau filaire ou sans fil, mais pas à ces deux types de réseau simultanément.

# Faire passer l'appareil HP Photosmart d'une connexion USB à une connexion réseau

Si vous commencez par installer l'appareil HP Photosmart avec une connexion USB, vous pourrez passer ultérieurement à une connexion réseau sans fil ou Ethernet. Si vous savez déjà vous connecter à un réseau, suivez les instructions générales ci-dessous.

Pour passer d'une connexion USB à une connexion réseau

- 1. Débranchez la connexion USB de l'arrière du produit.
- 2. Suivant le type de connexion vers lequel vous voulez effectuer la transition, procédez de l'une des manières suivantes :

#### Pour une connexion sans fil WLAN 802.11 intégrée

- a. Sur l'écran d'accueil, touchez la flèche dirigée vers la droite pour afficher plus d'options.
- b. Touchez l'option **Configuration.**
- c. Touchez l'option **Réseau.**
- d. Touchez l'option **Assistant de configuration sans fil.** Cette action lance l'assistant de configuration sans fil.

#### Pour une connexion câblée (Ethernet)

- a. Connectez un câble Ethernet depuis le port Ethernet situé à l'arrière du produit à un port Ethernet disponible sur le routeur ou le commutateur.
- 3. Installez le logiciel en spécifiant une connexion réseau, sélectionnez l'option **Ajouter un périphérique**, puis suivez les instructions à l'écran.

# Sources d'informations supplémentaires

Toutes les autres informations relatives au produit figurent dans l'aide en ligne et le fichier Lisez-moi. L'aide en ligne contient des instructions relatives aux fonctionnalités et au dépannage du produit. Elle décrit également les caractéristiques du produit, des notices légales, ainsi que des informations d'ordre environnemental, réglementaire et d'assistance. Le fichier Lisez-moi contient des informations permettant de contacter l'assistance HP et décrit la configuration requise pour le système d'exploitation, ainsi que les mises à jour les plus récentes des informations sur votre produit.

Pour accéder à l'aide en ligne

- Windows : Cliquez sur Démarrer > Tous les programmes > HP > Photosmart Premium série C309 > Aide. •
- Mac OS X v10.4 : Cliquez sur Aide > Aide sur le Mac, Bibliothèque > Aide sur le produit HP. •
- Mac OS X v10.5 : Cliquez sur **Aide > Aide sur le Mac**. Dans l'**Afficheur d'aide**, procédez comme suit. Choisissez Aide sur le produit HP dans le menu contextuel Aide sur le Mac. •

### 7 Windows

Des informations d'assistance sur Windows 7 sont accessibles en ligne : www.hp.com/go/windows7.

# Spécifications relatives à l'alimentation:

Adaptateur de tension : 0957-2271

Tension d'entrée : 100 à 240 VCA

Fréquence d'entrée : 50 à 60 Hz

Consommation électrique : 85 W (maximum), 50 W (moyenne)

Remarque: Utilisez uniquement l'adaptateur secteur fourni par HP.

# Utilisation de l'encre

**Remarque :** L'encre contenue dans les cartouches est utilisée de différentes manières au cours du processus d'impression, y compris lors de l'initialisation, qui prépare le périphérique et les cartouches en vue de l'impression, ou encore lors de l'entretien des têtes d'impression, qui permet de nettoyer les buses et assurer que l'encre s'écoule en douceur. En outre, une certaine quantité d'encre demeure dans la cartouche après utilisation. Pour plus d'informations, voir www.hp.com/go/inkusage.

# Dépannage de la configuration

### Si vous ne parvenez pas à mettre l'appareil HP Photosmart sous tension :

1. Vérifiez le cordon d'alimentation.

- Assurez-vous que le cordon d'alimentation est correctement branché au produit et à l'adaptateur secteur. •
- Si vous utilisez une prise multiple, assurez-vous que l'interrupteur dont elle est équipée est en position de marche. Vous pouvez aussi brancher directement le produit à une prise secteur. •
- Testez la prise de courant pour vérifier qu'elle fonctionne correctement. Branchez un appareil en état de marche et vérifiez que l'appareil est alimenté. Si ce n'est pas le cas, un problème est peut-être survenu au niveau de la prise d'alimentation.
- Si vous avez branché le produit sur une prise à interrupteur, assurez-vous que ce dernier est en position de marche. S'il est sous tension mais ne fonctionne toujours pas, il est possible que la prise de courant ait un problème. •
- 2. Débranchez le cordon d'alimentation à l'arrière du produit. Rebranchez le cordon d'alimentation, puis appuyez sur le bouton Marche/arrêt pour mettre le produit sous tension.
- 3. Il se peut que le produit ne réponde pas si vous appuyez trop rapidement sur le bouton Marche/arrêt. Appuyez une fois sur le bouton Marche/arrêt. La mise sous tension du produit prend parfois quelques minutes. Si vous appuyez à nouveau sur le bouton Marche/arrêt pendant cette période, vous risquez de mettre le produit hors tension.
- 4. Si vous avez procédé à toutes les étapes mentionnées dans les solutions précédentes et que le problème n'est toujours pas résolu, contactez le support HP pour obtenir une assistance. Consultez le site : www.hp.com/support.

## Windows Mac Windows Mac 2012 19:00 Mac

Si vous ne parvenez pas à imprimer, assurez-vous que le produit est défini en tant que périphérique d'impression par défaut :

- Windows Vista : Dans la barre des tâches de Windows, cliquez sur **Démarrer**, sélectionnez Panneau de configuration, puis Imprimantes. •
- Windows XP : Dans la barre des tâches de Windows, cliquez sur Démarrer, sélectionnez Panneau de configuration, puis Imprimantes et fax. •

Assurez-vous que le cercle jouxtant le nom de votre produit comporte une marque de sélection. Si votre produit n'est pas sélectionné en tant qu'imprimante par défaut, cliquez avec le bouton droit sur l'icône de l'imprimante et sélectionnez "Définir comme imprimante par défaut" dans le menu.

#### Si vous ne parvenez toujours pas à imprimer, ou que l'installation du logiciel sous Windows échoue :

- 1. Retirez le CD de l'unité de CD-ROM de votre ordinateur, puis débranchez le câble USB de l'ordinateur.
- 2. Redémarrez l'ordinateur.
- 3. Désactivez temporairement le logiciel de pare-feu ainsi que l'antivirus, s'il est présent. Redémarrez ces programmes une fois que l'installation du logiciel du produit est terminée.
- 4. Insérez le CD du logiciel dans le lecteur de CD-ROM, puis suivez les instructions à l'écran pour installer le logiciel du produit. Ne branchez le câble USB que lorsque vous y êtes invité.
- 5. Une fois l'installation terminée, redémarrez l'ordinateur

#### Si vous ne parvenez toujours pas à effectuer d'impression, désinstallez, puis réinstallez le logiciel :

**Remarque :** Tous les composants logiciels HP propres au périphérique sont supprimés par le programme de désinstallation. Le programme de désinstallation ne supprime pas les composants partagés par d'autres produits ou d'autres programmes.

### Pour désinstaller le logiciel :

- 1. Déconnectez l'appareil HP Photosmart de votre ordinateur.
- 2. Ouvrez le dossier Applications : Hewlett-<br>Packard.
- 3. Double-cliquez sur **Programme de** désinstallation HP. Suivez les instructions à l'écran.

### Pour installer le logiciel :

- 1. Pour installer le logiciel, insérez le CD du logiciel HP dans l'unité de CD-ROM de votre .ordinateur
- cliquez sur Programme d'installation HP. 2. Sur le bureau, ouvrez le CD, puis double
- 3. Suivez les instructions à l'écran.

# Dépannage du réseau

Cette section concerne la résolution des problèmes que vous êtes susceptible de rencontrer lors de la configuration d'une connexion réseau.

# Le produit n'est pas détecté durant l'installation du logiciel

Si le logiciel HP ne parvient pas à détecter votre produit lors de l'installation du logiciel, essayez d'appliquer la procédure de dépannage suivante. Les étapes 1 et 2 s'appliquent uniquement aux connexions sans fil, tandis que les étapes 3 et 4 sont valables quesi bien pour les connexions sans fil que pour les connexions Ethernet. Si vous disposez d'une connexion sans fil, commencez par l'étape 1 et poursuivez jusqu'à l'étape 4 si nécessaire. Si vous disposez d'une connexion Ethernet, démarrez à l'étape 3.

#### Connexions sans fil

**Étape 1 :** Déterminez si le produit est relié au réseau en exécutant le test de réseau sans fil et suivez les instructions éventuelles.

Pour exécuter le test de réseau sans fil

- 1. Sur l'écran d'accueil, touchez la flèche dirigée vers la droite pour afficher plus d'options.
- 2. Touchez l'option **Configuration.**
- 3. Touchez l'option Réseau.
- 4. Touchez l'option **Test réseau sans fil.**

Etape 2 : Si vous avez déterminé, au cours l'étape 1, que votre produit n'était pas connecté au réseau alors que vous avez déjà exécuté l'assistant de configuration réseau à partir de l'écran du produit, ou si l'appareil HP Photosmart est connecté au réseau mais n'est pas détecté par le logiciel HP, vous devez suivre les instructions à l'écran durant l'installation du logiciel afin de connecter le produit au réseau et diagnostiquer les incidents éventuels qui affectent votre configuration réseau.

Pour connecter le produit à un réseau

- 1. Insérez le CD-ROM du logiciel du produit dans le lecteur de l'ordinateur.
- 2. Suivez les instructions qui s'affichent à l'écran. Lorsque vous y êtes invité, connectez le produit à l'ordinateur à l'aide du câble USB fourni dans le boîtier. Le produit tentera alors de se connecter au réseau. Si la connexion échoue, suivez les instructions des invites pour corriger le problème, puis effectuez une nouvelle tentative.
- 3. Une fois la configuration terminée, vous serez invité à déconnecter le câble USB afin de tester la substran connexion sans fil. Une fois que le produit est connecté au réseau, installez le logiciel sur chaque ordinateur qui l'utilisera sur le réseau.

Voici comment résoudre certains problèmes courants qui sont susceptibles d'empêcher le produit de se connecter à votre réseau :

- Vous ne vous êtes peut-être pas connecté au bon réseau, ou avez saisi un nom de réseau (SSID) incorrect. Vérifiez que ces paramètres sont corrects. •
- Vous avez peut-être entré une clé WEP ou une clé de chiffrement WPA incorrecte (dans le cas où vous utilisez le chiffrement).

Remarque : Si le nom de réseau ou les clés WEP/WPA ne sont pas automatiquement détectés au cours de l'installation et que vous ne les connaissez pas, vous pouvez télécharger sur le site www.hp.com/go/networksetup une application pouvant vous aider à localiser ces données. Cette application fonctionne uniquement sous Windows Internet Explorer et est disponible en anglais seulement.

Un incident s'est peut-être produit au niveau du routeur. Essayez de redémarrer le produit et le routeur après les avoir successivement mis hors tension, puis de nouveau sous tension. •

# Dépannage

### Connexions Ethernet et sans fil

Etape 3 : Déterminez si les erreurs suivantes se sont produites et, le cas échéant, tentez de les résoudre :

- Votre ordinateur n'est peut-être pas connecté à votre réseau. Assurez-vous que l'ordinateur est connecté au même réseau que l'appareil HP Photosmart. Si vous vous connectez via une liaison sans fil, par exemple, il se peut que votre ordinateur se soit connecté par erreur à un réseau avoisinant. •
- Votre ordinateur est peut-être connecté à un réseau privé virtuel (VPN). Désactivez temporairement le VPN avant de poursuivre l'installation. La connexion à un réseau privé virtuel revient à se connecter à un autre réseau. Vous devez vous être déconnecté du réseau VPN pour pouvoir accéder au produit via votre réseau domestique. •
- Les communications sont peut-être bloquées par un logiciel de sécurité. Un logiciel de sécurité (pare-feu, anti-virus, anti-logiciel espion) installé sur votre ordinateur bloque peut-être les communications entre le produit et l'ordinateur. Un programme de diagnostic HP, qui s'exécute automatiquement durant l'installation, peut vous indiquer les composants bloqués par le logiciel pare-feu. Essayez de déconnecter temporairement vos applications de pare-feu, anti-virus, ou anti-logiciel espion afin de déterminer si l'installation arrive à son terme. Vous pouvez réactiver votre pare-feu une fois l'installation terminée. Assurez-vous que les fichiers suivants sont inclus dans la liste des exceptions du pare-feu : •
	- C:\Program Files\Hp\Digital maging\bin\hpqtra08.exe •
	- C:\Program Files\Hp\Digital Imaging\bin\hpiscnapp.exe. •
	- C:\Program Files\Hp\Digital Imaging\bin\hpqdstcp.exe.
	- C:\Program Files\Hp\Digital Imaging\bin\hpqkygrp.exe.
	- C:\Program Files\Hp\Digital Imaging\bin\hpqste08.exe.
	- C:\Windows\System32\hpzinw12.exe. •
	- C:\Windows\System32\hpzipm12.exe. •

Conseil : Configurez votre pare-feu de sorte qu'il autorise les communications sur le port UDP 427 (Windows) ou Bonjour (Mac).

**Étape 4 :** Utilisez la fonction de recherche avancée.

1. Imprimez un rapport de configuration du réseau en suivant les instructions ci-après :

- a. Sur l'écran d'accueil, touchez la flèche dirigée vers la droite pour afficher plus d'options.
- b. Touchez l'option **Configuration.**
- c. Touchez l'option **Réseau.**
- d. Touchez l'option **Afficher les paramètres réseau.**
- e. Touchez l'option **Imprimer une page de configuration réseau.**
- 2. Identifiez l'adresse IP de l'appareil HP Photosmart dans le rapport de configuration du réseau.
- 3. Utilisez la fonction de recherche avancée disponible durant l'installation du logiciel, puis cliquez sur Recherche par adresse IP et entrez l'adresse IP du produit.

## Autres problèmes de réseau faisant suite à l'installation du logiciel

Si l'installation de l'appareil HP Photosmart a réussi, mais que vous rencontrez des problèmes tels que l'impossibilité d'imprimer, essayez d'appliquer la procédure suivante :

- Mettez le routeur, le produit et l'ordinateur hors tension, puis mettez-les de nouveau sous tension en respectant l'ordre suivant : mettez le routeur sous tension en premier, suivi du produit et de l'ordinateur. Parfois, le cycle de mise sous tension permet d'effectuer une reprise après une erreur de communication réseau. •
- Si l'étape précédente ne permet pas de résoudre le problème et que le logiciel HP Photosmart est installé sur l'ordinateur, exécutez l'outil de diagnostic réseau. •

Pour exécuter l'outil de diagnostic réseau (Windows)

 $\geq$  Dans le Centre de solutions, cliquez sur Paramètres, sur Autres paramètres, puis sur Boîte à outils du réseau. Sur l'onglet Utilitaires, cliquez sur Exécuter l'outil de diagnostic réseau.

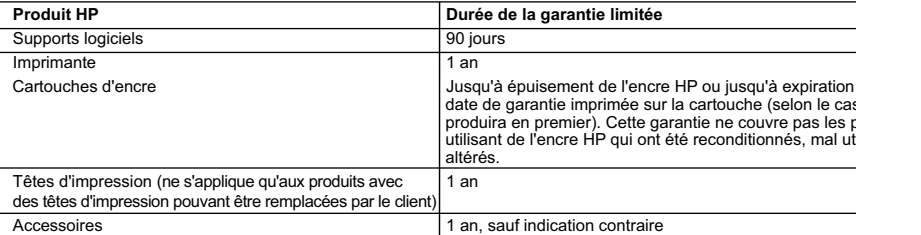

A Extension de garantie limitée

- 1. Hewlett-Packard (HP) garantit au client utilisateur final que les produhits HP décrits précédemment sont exempts de défauts de n et malfaçons pendant la durée indiquée ci-dessus, à compter de la date d'achat par le client.
- 2. Pour les logiciels, la garantie limitée HP est valable uniquement en cas d'impossibilité d'exécuter les instructions de programmatie garantit pas que le fonctionnement du logiciel ne connaîtra pas d'interruptions ni d'erreurs.
- 3. La garantie limitée HP ne couvre que les défauts qui apparaissent dans le cadre de l'utilisation normale du produit et ne couvre a autre problème, y compris ceux qui surviennent du fait :
	- a. d'une mauvaise maintenance ou d'une modification ;
	- b. de logiciels, de supports, de pièces ou de consommables non fournis ou non pris en charge par HP;
	- c. du fonctionnement du produit hors de ses caractéristiques ; ou d. d'une modification non autorisée ou d'une mauvaise utilisation.
- 4. Pour les imprimantes HP, l'utilisation d'une cartouche d'un autre fournisseur ou d'une cartouche rechargée n'entraîne pas la résilia garantie ni d'un contrat de support HP. Toutefois, si la panne ou les dégâts peuvent être attribués à l'utilisation d'une cartouche d' fournisseur, d'une cartouche rechargée ou d'une cartouche périmée, HP facturera les montants correspondant au temps et au ma nécessaires à la réparation de l'imprimante
- 5. Si, pendant la période de garantie applicable, HP est informé d'une défaillance concernant un produit couvert par la garantie HP, choisira de réparer ou de remplacer le produit défectueux.
- 6. Si HP est dans l'incapacité de réparer ou de remplacer, selon le cas, un produit défectueux couvert par la garantie HP, HP devra, délai raisonnable après avoir été informé du défaut, rembourser le prix d'achat du produit.
- 7. HP ne sera tenu à aucune obligation de réparation, de remplacement ou de remboursement tant que le client n'aura pas retourné produit défectueux à HP.
- 8. Tout produit de remplacement peut être neuf ou comme neuf, pourvu que ses fonctionnalités soient au moins équivalentes à celle produit remplacé.
- 9. Les produits HP peuvent contenir des pièces, des composants ou des matériels reconditionnés équivalents à des neufs en terme .performances
- 10. La garantie limitée HP est valable dans tout pays dans lequel le produit HP couvert est distribué par HP. Des contrats apportant d services de garantie supplémentaires, tels que la réparation sur site, sont disponibles auprès des services de maintenance agréé dans les pays dans lequel le produit est distribué par HP ou par un importateur agréé.
- B. Restrictions de garantie
- DANS LA MESURE OÙ LES LOIS LOCALES L'AUTORISENT, HP OU SES FOURNISSEURS TIERS NE FONT AUCUNE AUTR GARANTIE OU CONDITION, EXPRESSE OU IMPLICITE, EN CE QUI CONCERNE LES PRODUITS HP ET NIENT TOUTE GAI IMPLICITE DE COMMERCIALISATION, DE QUALITÉ SATISFAISANTE OU D'ADAPTATION À UN BUT PARTICULIER. C. Restrictions de responsabilité
	- 1. Dans la mesure où les lois locales l'autorisent, les recours énoncés dans cette déclaration de garantie constituent les recours exc .client
	- 2. DANS LA MESURE OÙ LES LOIS LOCALES L'AUTORISENT, EXCEPTION FAITE DES OBLIGATIONS SPÉCIFIQUEMENT ÉN DANS LA PRÉSENTE DÉCLARATION DE GARANTIE. HP OU SES FOURNISSEURS TIERS NE POURRONT ÊTRE TENUS P BASÉS DE DOMMAGES DIRECTS. INDIRECTS SPÉCIAUX QU ACCIDENTELS QU'ILS SOIENT BASÉS SUR UN CONTRAT, UN PRÉJUDICE OU TOUTE AUTRE THÉORIE LÉGALE, QUE CES DOMMAGES SOIENT RÉPUTÉS POSSIBLES
- D. Lois locales
	- 1. Cette déclaration de garantie donne au client des droits juridiques spécifiques. Le client peut également posséder d'autres droits états des Etats-Unis, les provinces du Canada, et les autres pays ou régions du monde.
	- 2. Si cette déclaration de garantie est incompatible avec les lois locales, elle sera considérée comme étant modifiée pour être confo loi locale. Selon ces lois locales, certaines renonciations et limitations de cette déclaration de garantie peuvent ne pas s'applique Par exemple, certains états des Etats-Unis, ainsi que certains gouvernements hors des Etats-Unis (y compris certaines provinces Canada), peuvent ;
		- a. exclure les renonciations et limitations de cette déclaration de garantie des droits statutaires d'un client (par exemple au Rova
		- b. restreindre d'une autre manière la possibilité pour un fabricant d'imposer ces renonciations et limitations; ou ou , courant su cher duré duré duré duré durée des durées durée des garanties implicites que le fabricant ne peut i
- ne pas autoriser les limitations portant sur la durée des garanties implicites.<br>3. EXCEPTÉ DANS LA MESURE AUTORISÉE PAR LA LÉGISLATION, LES TERMES DE LA PRÉSENTE DÉCLARATION DE GAF N'EXCLUENT, NE LIMITENT NI NE MODIFIENT LES DROITS STATUTAIRES OBLIGATOIRES APPLICABLES À LA VENTE DE PRODUITS HP AUXDITS CLIENTS, MAIS VIENNENT S'Y AJOUTER.

#### **Garantie du fabricant HP**

Cher client,

Vous trouverez, ci-après, les coordonnées de l'entité HP responsable de l'exécution de la garantie fabricant relative à votre matériel HP dans votre pays.

En vertu de votre contrat d'achat, il se peut que vous disposiez de droits légaux supplémentaires à l'encontre de votre vendeur. Ceux-ci ne sont aucunement affectés par garantie du fabricant **HP**.

### En particulier, si vous êtes un consommateur domicilié en France (départements et territoires d'outre-mer (DOM-TOM) incluse tous en la meixa de la meixa du se sux anticles 1641 à 1649 du Code<br>vendeur reste tenu à votre ég

Code de la consommation :<br>"Art L. 211-4. - Le vendeur est tenu de livrer un bien conforme au contrat et répond des défauts de conformité existant lors de la délivrance.<br>Il répond également des défauts de conformité résulta

"Art. L. 211-5. - Pour être conforme au contrat, le bien doit :

1° Etre propre à l'usage habituellement attendu d'un bien semblable et, le cas échéant correspondre à la description donnée par le vendeur et posséder les qualités que celui-ci :<br>à l'acheteur sous forme d'échantillon ou de

la publicité ou l'étiquetage ;<br>2° Ou présenter les caractéristiques définies d'un commun accord par les parties ou être propre à bou ses para

".<br>
la publicité a dernier ressorté dernière a decepté de la compte de la compte de la compte de la compte de la<br>
dernière a decepté de la compte de la compte de la compte de la compte de la compte de la compte de la compt

"Art. L.211-12. - L'action résultant du défaut de conformité se prescrit par deux ans à compter de la délivrance du bien.

Code civil :<br>"Code civil Article 1641 : Le vendeur est tenu de la garantie à raison des défauts cachés de la chose vendue qui la rendent impropre à l'usage auquel on la destine, ou qui dimint<br>cet usage, que l'acheteur ne l

"Code civil Article 1648 : L'action résultant des vices rédhibitoires doit être intentée par l'acquéreur dans un délai de deux ans à compter de la découverte du vice."

**France** : Hewlett-Packard France, SAS, 80, rue Camille Desmoulins, 92788 Issy les Moulineaux Cedex 9<br>**Belgique :** Hewlett-Packard Belgium BVBA/SPRL, 1, rue de l'Aéronef, B-1140 Brussels<br>**Luxembourg** : Hewlett-Packard Luxe

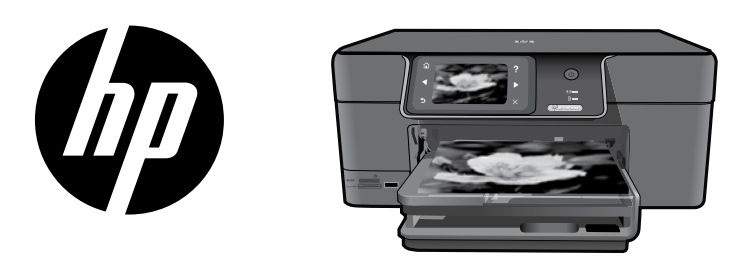

Coloque o adesivo da página de rosto na impressora.

Português

# HP Photosmart Premium series - C309

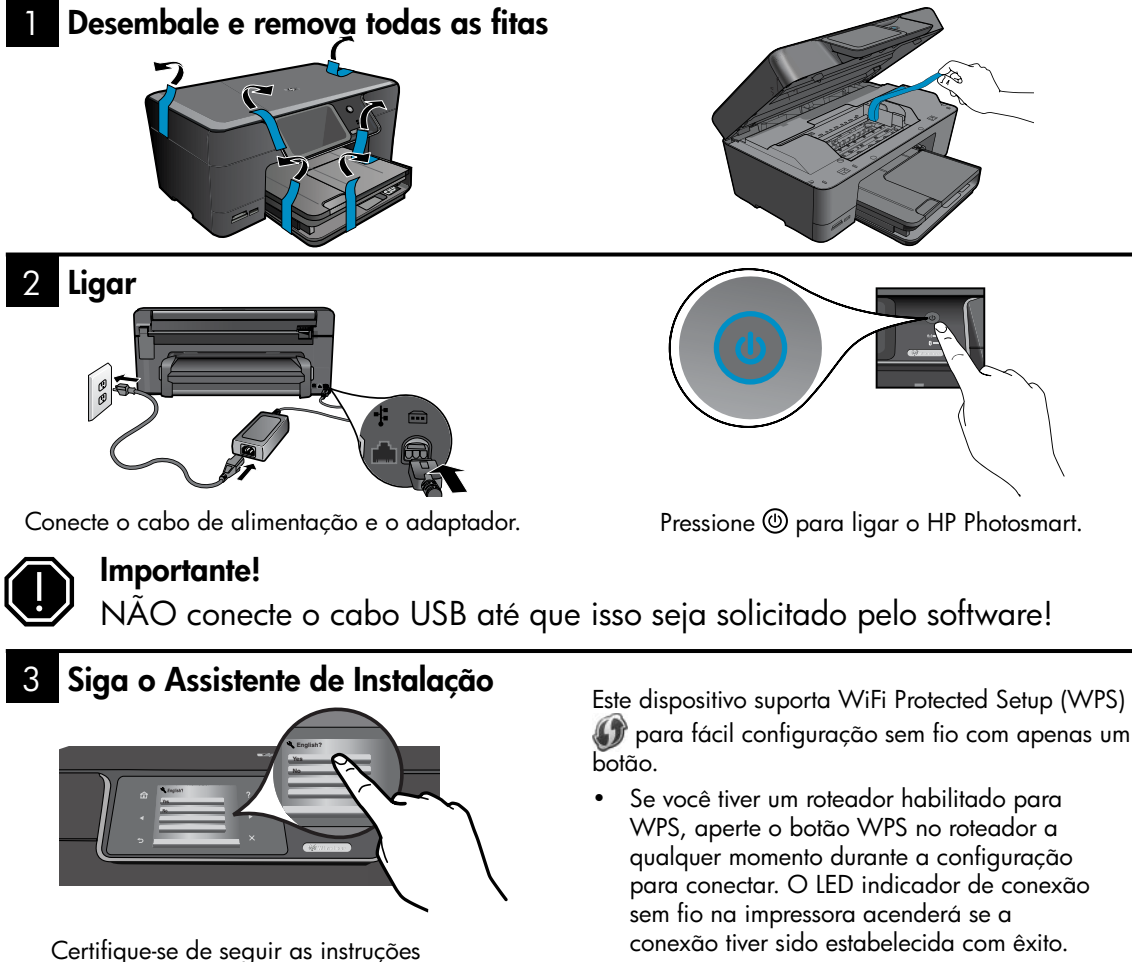

apresentadas no visor do produto, visto que elas mostram como configurar e conectar o HP Photosmart.

Para computadores sem uma unidade de CD/DVD, acesse www.hp.com/support para baixar e instalar o software.

Caso o roteador não suporte WPS ou não tenha um botão WPS, siga as instruções do Assistente de Configuração para configurar a •

conexão de rede. Consulte a documentação do roteador para informações adicionais.

# Conhecendo o HP Photosmart

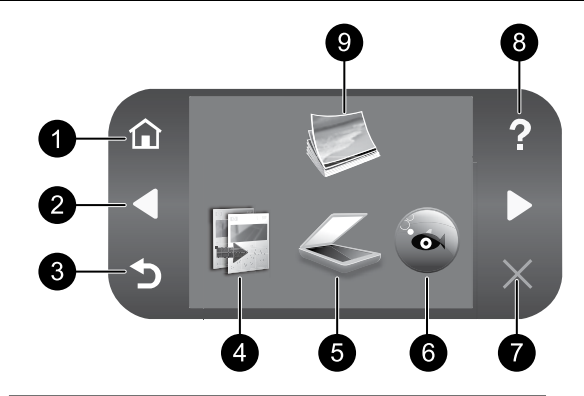

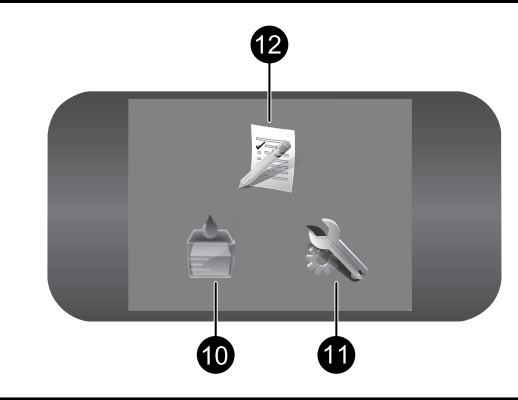

## 1 **Início:** 7

Volta à tela Início (a tela padrão quando você liga o produto).

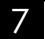

## :Cancelar

Interrompe a operação atual.

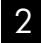

## 8 2 :direcionais Teclas

Permite navegar por fotos e opções de menu. Toque na seta para a direita para acessar a tela inicial.

## 3 Voltar: 9

Retorna à tela anterior no visor.

4 Copiar: 10

Abre o menu **Copiar**, em que você pode selecionar um tipo de cópia ou alterar as configurações de cópia.

## 5 Digitalizar: **11 August 11 August 11 August 11**

Abre o menu Digitalizar para, em que é possível selecionar o destino da digitaliza-.ção

# 6 Snapfish: 12

Abre o menu Snapfish, em que é possível fazer o upload de suas fotos e editá-las e compartilhá-las. Snapfish pode não estar disponível, dependendo de seu país/ .região

## :Ajuda

Abre o menu Ajuda no visor, em que é possível selecionar um tópico sobre o qual queira saber mais. Na tela inicial, toque em Ajuda para exibir a lista dos tópicos para os quais a Ajuda está disponível.

## Foto:

Abre o menu **Foto**, em que é possível visualizar, editar, imprimir e salvar fotos.

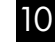

## Suprimentos de tinta:

Abre a tela Níveis estimados de tinta.

## :Configurar

Abre o menu **Configurar**, no qual é possível alterar as configurações do dispositivo e executar as funções de manutenção.

## Formulários rápidos:

Imprime uma variedade de formulários em branco, como papel escolar, papel de música, labirintos e listas de verificação. Os formulários rápidos podem não estar disponíveis na tela inicial, dependendo de seu país/região.

# Obter o máximo do seu HP Photosmart

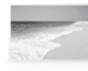

Imprima suas fotos sem precisar de conexão com um computador - apenas insira o cartão de memória ou a unidade USB em um slot do HP Photosmart e comece a imprimir.

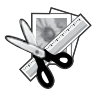

Use os recursos de **Editar** do HP Photosmart para efetuar pequenos qiustes, dar um toque de antigo às fotos ou adicionar molduras divertidas.

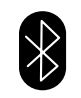

Imprima fotos de dispositivos Bluetooth, como PDAs, telefones com câmera e computadores usando a tecnologia .Bluetooth

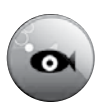

Use o HP Photosmart para imprimir, salvar e compartilhar fotos usando .Snapfish

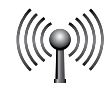

Conecte o HP Photosmart a até cinco computadores em uma rede com ou sem fio.

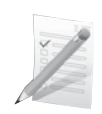

Imprima uma variedade de projetos, como jogos, listas de verificação, papel de música, álbuns e fotos panorâmicas.

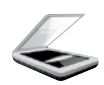

Digitalize originais para um cartão de memória ou um computador conectado.

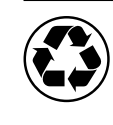

Seja ecologicamente correto usando o duplexador para imprimir documentos em frente e verso com várias páginas na mesma folha para reduzir o uso de .papel

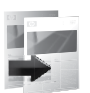

Faça cópias em cores ou em preto-e-<br>branco.

# Impressão de fotos sem fio rápida e fácil

**HP iPrint Photo** é um software gratuito que pode ser baixado e que permite imprimir fotos  $4 \times 6$  com rapidez e facilidade. As imagens armazenadas no seu iPhone ou iPod Touch podem ser impressas na maioria das impressoras de jato de tinta em rede HP conectadas a uma rede WiFi local. A impressão sem fio é uma extensão divertida da experiência de captura e exibição de fotos do iPhone/iPod Touch. Para obter mais informações, visite: www.hp.com/go/iprintphoto

# Conectar a computadores adicionais em uma rede

Você pode conectar o HP Photosmart a mais de um computador em uma rede pequena de computadores. Se o HP Photosmart já estiver conectado a um computador na rede, para cada computador adicional, você deverá instalar o software HP Photosmart. Durante a instalação do software, o software descobrirá automaticamente o HP Photosmart na rede. Depois que o HP Photosmart estiver configurado na rede, não será necessário configurá-lo novamente quando outros computadores forem adicionados.

**Nota**: E possível conectar o HP Photosmart à rede com fio ou sem fio, mas não a ambas ao mesmo tempo.

# Alterar o HP Photosmart de uma conexão USB para uma conexão de rede

Se instalar o HP Photosmart pela primeira vez com uma conexão USB, você posteriormente poderá alterar para uma conexão de rede sem fio ou Ethernet. Caso já saiba como se conectar à rede, você poderá usar as instruções gerais apresentadas abaixo.

Para alterar de uma conexão USB para uma conexão de rede

- 1. Desconecte o cabo USB da parte traseira do produto.
- 2. Dependendo de para qual tipo de conexão você deseja mudar, execute um dos seguintes procedimentos:

#### Para uma conexão WLAN 802.11 sem fio integrada

- a. Na tela inicial, toque na seta para a direita para ver mais opções.
- b. Toque em **Configurar.**
- c. Toque em **Rede.**
- d. Toque em **Assistente de configuração sem fio.**

O Assistente de configuração sem fio é executado.

#### Para uma conexão com fio (Ethernet)

- a. Conecte o cabo Ethernet da porta respectiva na parte traseira do produto a uma porta Ethernet disponível no roteador ou switch.
- 3. Instale o software de uma conexão de rede, escolha **Adicionar um dispositivo** e siga as instruções apresentadas na tela.

# Mais informações

Todas as outras informações do produto podem ser encontradas na Ajuda eletrônica e no arquivo Readme. A Ajuda eletrônica inclui instruções sobre os recursos do produto e solução de problemas. Ela também contém as especificações do produto, avisos legais e informações ambientais, regulamentais e de suporte. O arquivo Readme contém informações de contato com a HP, requisitos do sistema operacional e as informações sobre as atualizações mais recentes para o seu produto.

Para acessar a Ajuda eletrônica

- Windows: Clique em Iniciar > Todos os Programas > HP > Photosmart Premium C309 series > Ajuda. •
- Mac OS X v10.4: Clique em Ajuda > Ajuda Mac, Biblioteca > Ajuda do produto HP. •
- Mac OS X v10.5: Clique em Ajuda > Ajuda Mac. No Visualizador de ajuda, selecione Ajuda do produto HP no menu popup Ajuda Mac. •

### 7 Windows

As informações de suporte do Windows 7 estão disponíveis on-line: www.hp.com/go/windows7.

# Especificações de alimentação:

Adaptador de alimentação: 0957-2271

Tensão de entrada: 100 a 240 Vac

Freqüência de entrada: 50-60 Hz

Consumo de energia: 85 W Máximo, 50 W Média

**Nota:** Use o dispositivo apenas com o adaptador de alimentação fornecido pela HP.

# Consumo de tinta

Nota: A tinta dos cartuchos é usada no processo de impressão de várias maneiras, como no processo de inicialização, que prepara o dispositivo e os cartuchos para a impressão, e na manutenção do cabeçote de impressão, que mantém os injetores de tinta limpos e a tinta fluindo com facilidade. Além disso, ficam resíduos de tinta no cartucho após ele ser usado. Para obter mais informações, consulte www.hp.com/go/inkusage.

# Solução de problemas de instalação

## Se o HP Photosmart não ligar:

1. Verifique o cabo de alimentação.

- Observe se o cabo de alimentação está conectado firmemente tanto ao equipamento quanto ao adaptador de alimentação.
- Se estiver usando um filtro de linha, observe se está ligado. Ou tente conectar o equipamento diretamente à tomada. •
- Faça um teste com a tomada para se certificar de que ela esteja funcionando. Conecte um aparelho que você tenha certeza de que funciona e verifique se ele liga. Se ele não ligar, a tomada poderá estar com problemas.
- Se você tiver conectado o equipamento a uma tomada com chave, verifique se ela está ligada. Se estiver ligada mas, mesmo assim, não funcionar, a tomada poderá estar com problemas.
- 2. Desconecte o cabo de alimentação da parte traseira do equipamento. Conecte o cabo de alimentação novamente e pressione o botão Liga/Desliga para ligar o equipamento.
- 3. O dispositivo poderá não responder se você pressionar o botão Liga/Desliga rápido demais. Pressione o botão Liga/Desliga uma vez. Pode levar alguns minutos para que o dispositivo seja ligado. Se pressionar o botão Liga/Desliga novamente durante esse tempo, você poderá desligar o dispositivo.
- 4. Se você tiver seguido todas as instruções fornecidas nas soluções anteriores, mas ainda assim o problema persistir, entre em contato com o Suporte HP para obter assistência técnica. Acesse: www.hp.com/support.

## Windows **Mac** Mac Windows **Mac**

Se você não conseguir imprimir, verifique se o dispositivo está definido como o dispositivo de impressão padrão:

- Windows Vista: Na barra de tarefas do Windows, clique em Iniciar, Painel de controle e depois em Impressoras. •
- **Windows XP:** Na barra de tarefas do Windows, clique em **Iniciar, Painel de controle** e depois em Impressoras e aparelhos de fax. •

Verifique se o dispositivo tem uma marca de seleção no círculo próximo a ele. Caso o dispositivo não esteja selecionado como o padrão, clique com o botão direito do mouse no ícone de impressora e selecione "Definir como impressora padrão" no menu.

#### Se você ainda não conseguir imprimir ou se a instalação do software para Windows falhar:

- 1. Remova o CD da unidade de CD-ROM do computador e desconecte o cabo USB do .computador
- 2. Reinicie o computador.
- 3. Desabilite temporariamente qualquer firewall e feche os antivírus. Reinicie esses programas após a instalação do software do produto.
- 4. Insira o CD do software do produto na unidade de CD-ROM do computador e siga as instruções na tela para instalar o software do produto. Não conecte o cabo USB até ser instruído a isso.
- 5. Após o término da instalação, reinicie o .computador

#### Se você ainda não conseguir imprimir, desinstale e reinstale o software:

Nota: O desinstalador remove todos os componentes do software HP específicos do dispositivo. O desinstalador não remove componentes compartilhados com outros produtos ou programas.

### Para desinstalar o software:

- 1. Desconecte o HP Photosmart do .computador
- 2. Abra a pasta Aplicativos: Hewlett-Packard.
- 3. Clique duas vezes em **HP Uninstaller**. Siga as instruções da tela.

### Para instalar o software:

- 1. Para instalar o software, insira o CD do software HP na unidade de CD do .computador
- 2. Na área de trabalho, abra o CD e clique duas vezes em HP Installer.
- 3. Siga as instruções da tela.

# Solução de problemas

# Solução de problemas de rede

Use esta secão para resolver os problemas que você pode encontrar ao configurar uma conexão de rede.

## Não é possível localizar o produto durante a instalação do software

Se o software HP não consequir encontrar o seu dispositivo na rede durante a instalação do software, tente as seguintes etapas de solução de problemas. As Etapas 1 e 2 são para conexões sem fio apenas, e as Etapas 3 e 4 servem para as conexões sem fio e Ethernet. Se houver uma conexão sem fio, inicie com a Etapa 1 e avance até a Etapa 4, se necessário. Se você tiver uma conexão Ethernet, inicie na Etapa 3.

#### Conexões sem fio

**Etapa 1:** Determinar se o dispositivo está conectado à rede executando o teste de rede sem fio e sequindo as instruções fornecidas.

Para executar o teste de rede sem fio

- 1. Na tela inicial, toque na seta para a direita para ver mais opções.
- 2. Toque em **Configurar.**
- 3. Toque em Rede.
- 4. Toque em **Teste de rede sem fio.**

**Etapa 2:** Se você determinar na Etapa 1 que o seu produto não está conectado à rede e você já tiver executado o Assistente de configuração sem fio no visor do produto ou o HP Photosmart estiver conectado à rede, mas não puder ser encontrado pelo software HP, será necessário sequir as instruções apresentadas na tela durante a instalação do software para ajuda de como conectar o produto à rede e diagnosticar possíveis problemas na configuração da sua rede.

Para conectar o dispositivo a uma rede

- 1. Insira o CD com o software do produto na unidade de CD-ROM do computador.
- 2. Siga as instruções na tela. Quando for solicitado, conecte o dispositivo ao computador usando o cabo USB de configuração fornecido. O produto tentará se conectar à rede. Se a conexão falhar, siga as instruções para corrigir o problema e tente novamente.
- 3. Quando a instalação estiver concluída, você será solicitado a desconectar o cabo USB e testar a conexão da rede sem fio. Quando o dispositivo estiver conectado à rede corretamente, instale o software em cada computador que usará o dispositivo na rede.

A seguir, como resolver alguns problemas comuns que podem impedir o dispositivo de acessar a sua rede:

- Você pode ter escolhido a rede incorreta ou digitado seu nome de rede (SSID) incorretamente. Verifique se essas configurações estão corretas.
- Você pode ter digitado sua chave WEP ou sua chave de criptografia WPA incorretamente (se estiver usando criptografia).

Nota: Se o nome de rede ou as chaves WEP/WPA não forem encontradas automaticamente durante a instalação e se você não souber quais são eles, você poderá baixar um aplicativo de www.hp.com/go/networksetup que pode ajudar a localizá-los. Esse aplicativo funciona apenas para o Windows Internet Explorer e está disponível apenas em inglês.

• Você pode ter um problema de roteador. Tente reiniciar o produto e o roteador desligando os e ligando-<br>os novamente.

### Conexões Ethernet e sem fio

**Etapa 3:** Verificar se as seguintes condições são existentes e solucioná-las:

- O computador pode não estar conectado à rede. Verifique se o computador está conectado à mesma rede a que o HP Photosmart. Caso a conexão seja sem fio, por exemplo, é possível que o seu computador esteja conectado à rede de um vizinho por engano. •
- O computador pode estar conectado a uma Virtual Private Network (VPN). Desative temporariamente a VPN antes de continuar com a instalação. Estar conectado a uma VPN é como estar em uma rede diferente: você precisará se desconectar da VPN para acessar o equipamento pela rede doméstica.
- spyware) instalado no seu computador pode estar bloqueando a comunicação entre o dispositivo e o computador. Um software de segurança pode estar bloqueando a comunicação. O software de segurança (firewall, antivírus, anti-Um diagnóstico HP é executado automaticamente durante a instalação e pode apresentar mensagens sobre o que pode ser bloqueado pelo firewall. Teste desconectar temporariamente o firewall, o antivírus ou o anti-spyware para verificar se você conseque finalizar a instalação com êxito. Você pode reativar o firewall após concluir a instalação. Verifique se os sequintes arquivos estão incluídos na lista de exceções do firewall: •
	- $C:\A$ rquivos de programas Hp Digital Imaging bin hpatra08.exe •
	- C:\Arquivos de programas\Hp\Digital Imaging\bin\hpiscnapp.exe •
	- C:\Arquivos de programas\Hp\Digital Imaging\bin\hpqdstcp.exe •
	- C:\Arquivos de programas\Hp\Digital Imaging\bin\hpqkygrp.exe
	- C:\Arquivos de programas\Hp\Digital Imaging\bin\hpqste08.exe
	- C:\Windows\System32\hpzinw12.exe •
	- C:\Windows\System32\hpzipm12.exe •

Dica: Configure o seu firewall para permitir a comunicação na porta UDP 427 (Windows) ou Bonjour (Mac).

Etapa 4: Usar o recurso de pesquisa avançada.

- 1. Imprima um relatório de configuração de rede usando as seguintes instruções:
	- a. Na tela inicial, toque a seta direita para ver mais opções.
	- b. Toque em **Configurar.**
	- c. Toque em **Rede.**
	- d. Toque em **Exibir configurações de rede.**
	- e. Toque em **Imprimir página de configuração de rede.**
- 2. Identifique o endereço IP do HP Photosmart no relatório de configuração de rede.
- 3. Use a opção de pesquisa avançada disponível durante a instalação do software e clique em **Pesquisar por endereço IP** e informe o endereço IP do produto.

## Outros problemas de rede após a instalação do software

Se o HP Photosmart tiver sido instalado com êxito e você estiver presenciando problemas, como não conseguir imprimir, tente o seguinte:

- Desligue o roteador, o dispositivo e o computador e ligue-os novamente nesta ordem: o roteador primeiro, depois o dispositivo e finalmente o computador. Às vezes, desligar e religar a alimentação recuperará um problema de comunicação da rede. •
- Se a etapa anterior não resolver o problema e você tiver instalado o software HP Photosmart com êxito em seu computador, execute a ferramenta Diagnóstico de rede. •

Para executar a ferramenta Diagnóstico de rede (Windows)

> Na Central de soluções, clique em **Configurações**, em **Outras configurações** e depois em **Caixa de** ferramentas de rede. Na guia Utilitários, clique em Executar diagnóstico de rede.

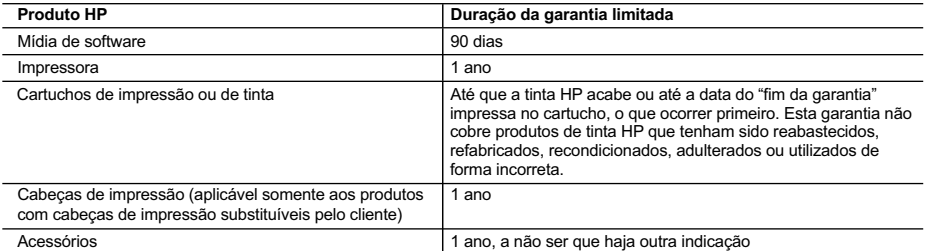

A. Extensão da garantia limitada

- 1. A Hewlett-Packard (HP) garante ao cliente final que os produtos HP especificados acima estarão livres de defeitos de materiais e fabricação pelo período mencionado acima, que se inicia na data da compra pelo cliente.
- 2. No caso de produtos de software, a garantia limitada HP cobre apenas falhas de execução de instruções de programação. A HP não garante que a operação de qualquer produto será ininterrupta ou livre de erros.
- 3. A garantia limitada HP cobre somente os defeitos surgidos como resultado de uso normal do produto, e não cobre outros problemas, incluindo os que surgirem como resultado de:
	- a. Manutenção ou modificação inadequada;
	- b. Software, mídia, peças ou suprimentos não fornecidos ou aceitos pela HP;
	- c. Operação fora das especificações do produto;
	- d. Modificação não autorizada ou uso indevido.
- 4. Para produtos de impressoras HP, o uso de um cartucho não-HP ou de um cartucho recondicionado não afeta a da dando um ou falle uma se entrato de suporte HP com o cliente. No entanto, se uma falha ou um dano da impressora puderem ser atribuídos ao uso de um cartucho não-HP ou recondicionado ou a um cartucho de tinta expirado, a HP cobrará suas taxas padrão referentes a tempo e materiais para fazer a manutenção na impressora quanto à falha ou ao dano em questão.
- 5. Se a HP for informada, durante o período de garantia aplicável, sobre um defeito em qualquer produto coberto pela garantia HP, poderá optar por substituir ou consertar o produto.
- 6. Se a HP não puder consertar ou substituir o produto defeituoso coberto pela garantia HP, como for aplicável, ela irá,<br>dentro de um período de tempo razoável após a notificação do defeito, ressarcir o valor pago pelo pr
	- 7. A HP não tem obrigação de consertar, substituir ou ressarcir o valor pago até o cliente retornar o produto defeituoso à HP.
	- 8. Qualquer produto de reposição pode ser novo ou em estado de novo, desde que a sua funcionalidade seja ao menos igual àquela do produto que está sendo substituído.
	- 9. Os produtos HP podem conter pecas manufaturadas, componentes, ou materiais equivalentes a novos no .desempenho
	- .10. A Declaração de garantia limitada da HP é válida em qualquer país onde o produto coberto HP for distribuído pela HP<br>Contratos para serviços de garantia adicionais, como serviços nas instalações do cliente, podem estar qualquer representante de serviços HP em países onde o produto é distribuído pela HP ou por importador autorizado.
- B. Limitações da garantia DÉNTRO DOS LIMITES PERMITIDOS PELAS LEIS LOCAIS, NEM A HP NEM OS SEUS FORNECEDORES FAZEM QUALQUER OUTRA GARANTIA OU CONDIÇÃO DE QUALQUER NATUREZA, EXPRESSA OU IMPLÍCITA, GARANTIAS OU CONDIÇÕES IMPLÍCITAS DE COMERCIABILIDADE, QUALIDADE SATISFATÓRIA E ADEQUAÇÃO A UM PROPÓSITO PARTICULAR.
- C. Limitações de responsabilidade
	- 1. Para a extensão permitida pela lei local, as soluções fornecidas nesta Declaração de Garantia são as únicas e exclusivas do cliente.
		- 2. DENTRO DOS LIMITES PERMITIDOS PELAS LEIS LOCAIS, EXCETO PELAS OBRIGAÇÕES ESPECIFICAMENTE MENCIONADAS NESTA DECLARAÇÃO DE GARANTIA, EM HIPÓTESE ALGUMA A HP OU OS SEUS FORNECEDORES SERÃO RESPONSÁVEIS POR DANOS DIRETOS, INDIRETOS, ESPECIAIS, INCIDENTAIS OU CONSEQÜENCIAIS, SEJAM ELES BASEADOS EM CONTRATO, AÇÃO DE PERDAS E DANOS OU QUALQUER OUTRO RECURSO JURÍDICO, MESMO QUE HP TENHA SIDO AVISADA DA POSSIBILIDADE DE TAIS DANOS.
- D Lei local
	- 1. Esta Declaração de Garantia fornece ao cliente direitos legais específicos. O cliente pode também ter outros direitos que podem variar de estado para estado nos Estados Unidos, de província para província no Canadá e de país para país em outros lugares no mundo.
	- 2. Na medida em que esta declaração de garantia for inconsistente com as leis locais, deve ser considerada emendada para se tornar consistente com tais leis. Sob elas, certas limitações desta declaração e isenções de responsabilidade podem não ser aplicáveis ao cliente. Por exemplo, alguns estados dos Estados Unidos, assim como alguns governos fora dos EUA (incluindo províncias canadenses), poderão:
		- a. Impedir que isenções de responsabilidades e limitações nesta Declaração de garantia limitem os direitos legais de um consumidor (por exemplo, Reino Unido);
		- b. Ou restringir a capacidade de um fabricante para impor tais renúncias ou limitações; ou
		- c. Conceder ao cliente direitos de garantia adicionais, especificar a duração de garantias implícitas das quais
	- fabricantes não podem isentar-se ou permitir limitações na duração de garantias implícitas 3. OS TERMOS DESTA DECLARAÇÃO DE GARANTIA, EXCETO PARA OS LIMITES LEGALMENTE PERMITIDOS, NÃO EXCLUEM, RESTRIGEM OU SE MODIFICAM, E SÃO UM ACRÉSCIMO AOS DIREITOS LEGAIS APLICÁVEIS À VENDA DE PRODUTOS HP A TAIS CLIENTES.

#### **Informações relativas à Garantia Limitada da HP**

Estimado Cliente.

Anexa à presente declaração encontra-se uma lista das empresas HP de entre as quais consta o nome e morada da empresa responsável pela prestação da Garantia Limitada da HP (garantia do fabricante) no seu país.

Além da referida garantia do fabricante prestada pela HP, poderá também beneficiar, nos termos da legislação local em vigor, de outros direitos legais relativos à garantia, ao abrigo do respectivo Contrato de Compra e Venda.

Portugal: Hewlett-Packard Portugal, Lda., Edificio D. Sancho I, Quinta da Fonte, Porto Salvo, 2780-730 Paco de Arcos, P-Oeiras

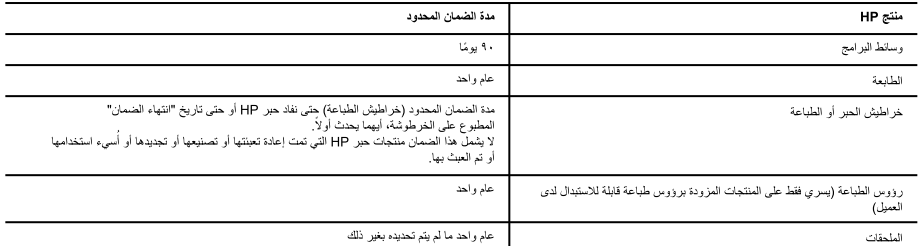

أ - حدود الضمان المحدود

- ١- تضمن شركة Hewlett-Packard، التي يُرمز الِيها (HP)، للعملاء من المستخدمين أن تكون منتجات HP الموضحة فيما سبق خاليةً من العيوب سواءً في الخامة أو في الصناعة طوال مدة الضمان المحددة فيما سبق، والتي تبدأ من تاريخ شراء العميل للمنتج.
- ٢- بالنسبة للمنتجات من البر امج، لا ينطبق ضمان HP المحدود إلا في حالة إخفاق البرنامج في تنفيذ التعليم التحفش تشعل أي منتج أو أن التفسط تشغيل أي منتج أو أن يكون خاليًا من الأخطاء.
	- ٣- لا يشمل الضمان المحدود لشركة HP إلا العيوب التي تنشأ نتيجة الاستعمال العادي للمنتج، ولا يشمل أيفشطكات أخرى، بما في ذلك المشكلات التي تنتج عن ما يلي: أ- الصيانة أو التعديل بطريقة خطأ؛ أو
		- ب- استخدام بر امج أو وسانط أو أجزاء أو مستلزمات لا توفر ها ولا تدعمها شركة HP؛ أو
			- ج- تشغيل المنتج في بينة مخالفة لمواصفات التشغيل؛ أو
			- د- عمليات التعديل غير المصرح بها أو سوء الاستخدام.
- ٤ بالنسبة لمنتجات HP من الطابعات، لا يؤثر استخدام خراطيش حبر لغير عليلة التحت الذي المعنى المعنان الممنوح للعميل أو على أي تعاقد للدعم أبر معه العميل مع شركة HP. من جانب أخر، إذا تبين أن العطل أو التلف الذي لحق بالطابعة نتج عن استخدام خرطوشة حبر لغير HP تمت إعادة تعبئتها أو خرطوشة حبر منتهية الصلاحية، ستقوم شركة HP بتحميل تكلفة الوقت المستغرق في إصلاح العطل والمواد المستخدمة في ذلك، بالتكلفة القياسية، نظير خدمة إصلاح ذلك العطل أو الثلف بالتحديد.
- 0- إذا تلقت شركة HP خلال فترة سريان الضمان إخطارًا بوجود عيب في أحد المنتجات التي يشملها الضمان، تلتزم شركة HP إما بإصلاح المنتج أو استبداله، والخيار في ذلك برجع للشركة.
- ٦- إذا تعذر على شركة HP إصلاح العيب أو استبدال المنتج الذي يحتوي على العيب الذي يشمله الضمان، بما يتناسب مع الموقف، تلتزم شركة HP برد المبلغ الذي دفعه العميل نظير شراء المنتج في فترة زمنية مناسبة بعد إبلاغها بالعيب.
	- ٧- لا تتحمل شركة HP أية مسؤولية بشأن إصلاح المنتجات أو استبدالها أو رد المبالغ المالية إلى العميل بقع و العميل بإعادة المنتج المعيب إلى شركة HP.
		- ٨- تلتزم الشركة بأن يكون المنتج البديل إما جديدًا أو كالجديد، بشرط أن يتساوى في الأداء مع المنتج المستبدل، وذلك كحد أدنى.
		- ٩- من الوارد أن تحتوي منتجات HP على أجزاء أو مكونات أو مواد مُعاد معالجتها تكافئ الأجزاء أو المكونات أو المواد الجديدة في الأداء.
- ١- يسري بيان الضمان المحدود لشركة HP في كل البلدان التي تقوم شركة HP بتوزيع منتجات يغطيها الضمان فيها. يمكن إبرام تعاقدات للحصول على خدمات ضمان إضافية - مثل الخدمة في الموقع - من أي منفذ معتمد لخدمة HP في البلدان التي تقوم شركة HP بتوزيع منتجات فيها، أو يقوم بذلك أحد المستوردين المعتمدين.
	- ب- حدود الضمان

بالتوافق مع ما تسمح به القوانين المحلية، لا تقدم شركة HP أو موردو الجهات الخارجية التابعين لها أية أي تحهدات أخرى من أي نوع، سواءً كانت ضمانات أو تعهدات صريحة أو ضمنية بخصوص قابلية المنتج للبيع أو ملاءمته لمستوى معين من الجودة أو ملاءمته لغرض بعينه.

- ج- حدود المسؤولية القانونية
- ١- بالتوافق مع ما تسمح به القوانين المحلية، فإن الإجراءات التعويضية التي ينص عليها بيان الضمان الحالي خاصة بالعميل وقاصرة عليه.
- ٢- بالتوافق مع ما تسمح به القوانين المحلية، باستثناء الالتزامات الموضحة في بيان الضمان الحالي بالتحديد، ثن تتحمل شركة HP أو موردو الجهات الخارجية التابعين لها أية مسؤولية عن حدوث أضرار مباشرة أو غير مباشرة أو أضرار بمواصفات خاصة أو عرضية مترتبة على أضرار أخرى، سواءً كان ذلك قائمًا على تعاقد أو على ضرر أو على أية نظرية قانونية أخرى، وسواءً تم الإخطار باحتمالية حدوث مثل تلك الأضرار أو لم يتم الإخطار .
	- د القوانين المحلية
- ١- بحصل العملِل على حقوق قانونية محددة بموجب بيان الضمان الحالي. قد يكون للعملِ حقوق أخرى، والتي قد تختلف من ولاية إلى ولاية أخرى داخل الولايات المتحدة، أو
	- مقاطعة إلى مقاطعة أخرى داخل كندا، أو من بلد إلى بلد آخر أو منطقة إلى منطقة أخرى في أي مكان أخر في العالم.
- ٢- وفي حالة وجود تعارض بين بيان الضمان الحالي والقوانين المحلية، يتم تعديل بيان الضمان الحالي بما يتوافق مع القوانين المحلية تلك. إذعانًا لتلك القوانين المحلية، قد لا تنطبق
- على العميل بعض بنود إخلاء المسوولية وتحديداتها، من البنود التي ينص عليها بيان الضمان الحالي. على سبيل المثال، بعض الولايات في الولايات المتحدة، بالإضافة إلى بعض الحكومات خارج الولايات المتحدة (وبعض المقاطعات في كذا)، تنص على:<br>بعض الحكومات خارج الولايات المتحدة (وبعض المقاطعات في كذا)، تنص على:<br>أ- عدم تطبيق بنود إخلاء المسؤولية والتحديدات الواردة في بيان الضمان الحالي، تلك الب
- سبيل المثال)، أو
	- ب- تقييد قدرة الشركات المصنّعة على فرض بنود إخلاء المسؤولية أو تحديدها؛ أو
- ج- منح العميل حقوق ضمان إضافية، وتحديد مدة الضمانات الضمنية التي لا يمكن للشركات المصنّعة إخلامي الجاهيا، أو السماح بوضع قيود على مدة الضمانات الضمنية
- ٣- باستثناء ما يسمح به القانون، لا تؤدي البنود الواردة في بيان الضمان الحالي إلى استعلى الشويع الثقريعية الإلزامية المطبقة على بيع منتجات HP إلى العملاء ولا تؤدي إلى تقييد تلك الحقوق أو إلى تعديلها، بل تعتبر متممة لها.

# **حل المشكالت**

#### **اتصاالت Ethernet واتصاالت السلكية**

**الخطوة الثالثة:** تحقق من حاالت الخطأ المحتملة اآلتية وأصلحها:

- **ربما لم يكن الكمبيوتر متصالً بالشبكة**. تأكد من أن الكمبيوتر متصل بالشبكة ذاتها التي يتصل بها Photosmart HP. في حالة اتصالك السلكيًا, على سبيل المثال, فمن المحتمل أن جهاز الكمبيوتر الخاص بك متصالً بشبكة جارك مصادفة. •
- **ربما كان الكمبيوتر متصالً بشبكة ظاهرية خاصة )VPN)**. قم بتعطيل VPN مؤقتًا قبل االستمرار في التثبيت. يشبه كونك متصالً بشبكة ظاهرية خاصة كونك متصالً بشبكة مختلفة؛ سيتعين عليك قطع االتصال بالشبكة الظاهرية الخاصة للوصول إلى المنتج عبر الشبكة المنزلية. •
- **ربما حظرت برامج الحماية الاتصال**. قد تحظر برامج الحماية المثبتة في الكمبيوتر (من جدران الحماية وبرامج مكافحة الفيروسات والبرامج المضادة للبرامج التجسسية( االتصال بين المنتج والكمبيوتر. يشتغل اختبار تشخيصي لـHP تلقائيًا خالل التثبيت فيمكنه عرض الرسائل الخاصة بالذي حظره برنامج جدار الحماية. جرب قطع اتصال جدار الحماية وبرامج مكافحة الفيروسات والبرامج المضادة للبرامج التجسسية مؤقتًا لترى هل يمكنك بعد ذلك إتمام التثبيت بنجاح. يمكن إعادة تمكين تطبيق جدار الحماية بعد الانتهاء من التثبيت. تأكد من وجود الملفات الآتية في قائمة استثناءات جدار الحماية: •
	- C:\Program Files\Hp\Digital maging\bin\hpqtra08.exe •
	- C:\Program Files\Hp\Digital Imaging\bin\hpiscnapp.exe •
	- C:\Program Files\Hp\Digital Imaging\bin\hpqdstcp.exe •
	- C:\Program Files\Hp\Digital Imaging\bin\hpgkygrp.exe •
	- C:\Program Files\Hp\Digital Imaging\bin\hpqste08.exe
		- C:\Windows\System32\hpzinw12.exe • •
		- C:\Windows\System32\hpzipm12.exe •

**تلميح:** كوّن برنامج جدار الحماية الخاص بك ليتيح االتصال عبر منفذ 427 UDP( نظام Windows )أو Bonjour( نظام Mac).

**الخطوة الرابعة:** استخدم ميزة البحث المتقدم.

- .1 اطبع تقريرًا لتكوين الشبكة باستخدام اإلرشادات اآلتية:
- ١. في الشاشة الرئيسية, المس السهم الأيمن من أجل عرض المزيد من الخيار ات.
	- قم بلمس **إعداد.** .٢
	- قم بلمس **شبكة.** .٣
	- قم بلمس **عرض إعدادات الشبكة.** .٤
	- قم بلمس **طباعة صفحة تكوين الشبكة.** .٥
	- تعرف على عنوان IP لجهاز Photosmart HP من تقرير تكوين الشبكة. .2
- استخدم خيار البحث المتقدم المتاح خالل تثبيت البرامج, ثم انقر فوق **address IP by Search**( البحث حسب عنوان IP )وأدخل عنوان IP للمنتج. .3

## **مشاكل أخرى تخص الشبكة والحاصلة بعد تثبيت البرامج**

في حالة نجاح تثبيت Photosmart HP, مع أنك تعاني مشاكل مثل عدم إمكانية الطباعة, حاول ما يلي:

- قم بإيقاف تشغيل الموجه أوال،ً ثم المنتج ثم جهاز الكمبيوتر, وبعد ذلك قم بإعادة تشغيلها في الترتيب التالي: الموجه أوال,ً ثم المنتج, ثم الكمبيوتر. أحيانًا, يؤدي القيام بتدوير الطاقة إلى حل مشكالت تتعلق باتصاالت الشبكة. •
	- إذا لم تحل الخطوة السابقة المشكلة وقد قمت بتثبيت برنامج Photosmart HP بنجاح في الكمبيوتر, فشغّل أداة Diagnostic Network )تشخيص الشبكة(. •

لتشغيل أداة Diagnostic Network( تشخيص الشبكة( )نظام Windows ) < في Center Solution( مركز الحلول(, انقر فوق **Settings**( إعدادات(, انقر فوق **Settings Other**( إعدادات أخرى(, ثم انقر فوق **Toolbox Network**( صندوق أدوات الشبكة(. في عالمة التبويب **Utilities**( أدوات مساعدة(, انقر فوق **Diagnostics Network Run**( تشغيل تشخيص الشبكة(.

# **حل المشكالت**

## **حل مشكالت تتعلق بالشبكة**

استخدم هذا القسم لحل أية مشكالت قد تتعرض إليها أثناء إعداد اتصال بالشبكة.

## **تعذر العثور على المنتج خالل تثبيت البرامج**

إذا تعذر على برامج HP العثور على المنتج في شبكة أثناء تثبيت البرامج, فجرّب خطوات حل المشكالت اآلتية. تخص خطوتان 1 و 2 االتصاالت الالسلكية فقط أما خطوتان 3 و 4 فهما تناسبان االتصاالت الالسلكية واتصاالت Ethernet. إذا كان لديك اتصال السلكي, فابدأ في الخطوة األولى ثم تابع حتى الخطوة الرابعة حسب الضرورة. إذا كان لديك اتصال Ethernet, فابدأ في الخطوة الثالثة.

#### **اتصاالت السلكية**

**الخطوة األولى:** حدد ما إذا كان المنتج متصالً بالشبكة بإجراء اختبار الشبكة الالسلكية واتباع كافة اإلرشادات الموفرة.

لتشغيل اختبار الشبكة الالسلكية

- 1. في الشاشة الرئيسية, المس السهم الأيمن من أجل عرض المزيد من الخيار ات.
	- قم بلمس **إعداد.** .2
	- قم بلمس **شبكة.** .3
	- قم بلمس **اختبار الشبكة الالسلكية.** .4

**الخطوة الثانية:** إذا حددت في الخطوة األولى عدم اتصال منتجك بالشبكة وشغلت معالج إعداد الالسلكية بالفعل من خالل شاشة المنتج أو في حالة اتصال جهاز Photosmart HP بالشبكة وتعذر على برنامج HP العثور عليه, فسيجب عليك اتباع اإلرشادات الظاهرة على الشاشة أثناء تثبيت البرنامج من أجل توصيل المنتج بالشبكة وتشخيص أية مشكالت محتملة بخصوص إعداد الشبكة.

لتوصيل المنتج بشبكة

- 1. أدخل القرص المضغوط الخاص ببرنامج تشغيل المنتج في محرك الأقراص المضغوطة في الكمبيوتر .
- اتبع اإلرشادات الظاهرة على الشاشة. عندما يُطلب منك القيام بذلك، قم بتوصيل المنتج بالكومبيوتر باستخدام كابل إعداد USB المتضمن في .2 العلبة. سيحاول المنتج التوصيل بالشبكة. إذا فشل التوصيل، فاتبع المطالبات لتصحيح المشكلة، ثم حاول ثانية.ً
	- 3. عند الانتهاء من الإعداد، سيُطلب منك فصل كابل USB واختبار اتصال الشبكة اللاسلكي. بمجرد توصيل المنتج بالشبكة بنجاح، قم بتثبيت البرنامج على كل كمبيوتر سيستخدم المنتج عبر الشبكة.

فيما يلي حلول بعض المشاكل الشائعة والتي تمنع المنتج من االنضمام إلى شبكتك:

- **ربما اخترت شبكة خاطئة أو كتبت اسم الشبكة )SSID )بشكل خاطئ**. افحص هذه اإلعدادات للتأكد من صحتها. •
- **ربما كتبت مفتاح تشفير WEP أو WPA خطءًا** )في حالة استخدامك التشفير(. **مالحظة:** في حالة عدم العثور على اسم الشبكة أو على مفاتيح WPA/WEP تلقائيًا خالل التثبيت, وإذا لم تعلمها, أمكنك تنزيل تطبيق من **networksetup/go/com.hp.www** والذي من شأنه أن يساعدك في تحديدها. يعمل هذا التطبيق فقط مع Internet Windows Explorer فيتوفر باإلنكليزية.
	- **ربما عانيت مشكلة في الموجه الالسلكي**. جرب إعادة تشغيل المنتج والموجه الالسلكية معًا بتشغيلهما بعد إيقاف التشغيل. •

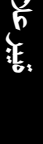

•

# **حل مشكالت تتعلق باإلعداد**

### **في حالة عدم تشغيل جهاز Photosmart HP:**

- افحص سلك الطاقة. .1
- تأكد من توصيل سلك الطاقة بإحكام بكلٍ من المنتج ومحول الطاقة. •
- إذا كنت تستخدم قطاع كهرباء، فتأكد من أنه قيد التشغيل. أو, حاول توصيل المنتج مباشرةً بمأخذ الطاقة. •
- اختبر مأخذ الطاقة حتى تتأكد أنه يعمل. قم بتوصيل جهاز تعرف أنه يعمل، وتحقق مما إذا كان الجهاز متصالً بالطاقة أم ال. إذا لم يكن متصالً بالطاقة، فربما تكون هناك مشكلة متعلقة بمأخذ الطاقة. •
- إذا قمت بتوصيل المنتج بمأخذ مزود بالطاقة، فتأكد من تشغيل المأخذ. عند تشغيله واستمرار المشكلة, فقد تكون هناك مشكلة في مأخذ الطاقة. قم بفصل سلك الطاقة من الجزء الخلفي للمنتج. قم بتوصيل سلك الطاقة ثانية,ً ثم اضغط على زر التشغيل لتشغيل المنتج. • .2
- قد ال يستجيب المنتج عند الضغط على زر التشغيل بشكل سريع جدًا. اضغط على زر التشغيل مرة واحدة. قد تستغرق عملية تشغيل المنتج بعض الدقائق. عند الضغط على زر التشغيل مرة أخرى أثناء هذا الوقت, فقد يؤدي ذلك إلى إيقاف تشغيل المنتج. .3
	- عند الانتهاء من كافة الخطوات المتاحة في الحلول السابقة مع استمرار وجود المشكلة, اتصل بدعم HP للحصول على الخدمة. انتقل إلى: .www.hp.com/support .4

## Mac **Mac Million Community Community** Mindows

**إذا تعذر عليك الطباعة فتأكد من إعداد المنتج كجهاز الطباعة االفتراضي:**

- **Vista Windows:** في شريط مهام Windows, انقر فوق **Start**( ابدأ(, انقر فوق **Panel Control**( لوحة التحكم(, ثم انقر فوق **Printers )الطابعات(.**
- **XP Windows:** في شريط مهام Windows, انقر فوق **Start**( ابدأ(, انقر فوق **Panel Control**( لوحة التحكم(, ثم انقر فوق **Faxes and Printers**( الطابعات وأجهزة الفاكس(. •

**حلّى أنستاد المشكل المشكل المشكل المشكل المشكل المشكل المشكل المشكل المشكل المشكل المشكل المشكل المشكل المشكل ا<br>المشكل المشكل المشكل المشكل المشكل المشكل المشكل المشكل المشكل المشكل المشكل المشكل المشكل المشكل المشكل الم** تأكد من ظهور علامة خديد في الدائرة الجاورة للمنتج. إذا لم يكن المنتج محددًا كالطابعة الافتراضية, فانقر بزر الماوس الأمن فوق رمز الطابعة وحدد "printer default as Set( "التعيني كطابعة افتراضية) من القائمة.

**إذا لم تزل الطباعة تتعذر عليك أو إذا فشل تثبيت Windows للبرامج:**

- أزل القرص المضغوط من محرك الأقراص المضغوطة في الكمبيوتر, ثم افصل كابل USB من الكمبيوتر. .1
	- 2. أعد تشغيل الكمبيوتر .
- 3. عطّل كافة برامج جدران الحماية وأغلق كافة برامج مكافحة الفيروسات مؤقتًا. أعد تشغيل هذه البرامج بعد تثبيت برامج المنتج.
	- أدخل القرص المضغوط الخاص ببرامج المنتج في محرك األقراص المضغوطة في الكمبيوتر, ثم اتبع اإلرشادات الظاهرة على الشاشة لتثبيت برامج المنتج. ال تقم بتوصيل كابل USB حتى يُطلب منك ذلك. .4
		- 5 ـ بعد الانتهاء من التثبيت, أعد تشغيل الكمبيوتر

**إذا ما زلت غير قادر على الطباعة, فألغ تثبيت البرنامج ثم ثبته:**

**مالحظة:** تقوم أداة إلغاء التثبيت بإزالة جميع مكونات برامج HP الخاصة بالمنتج. ال تزيل أداة إلغاء التثبيت المكونات التي تشاركها منتجات أو برامج أخرى.

#### **إللغاء تثبيت البرنامج:**

- قم بفصل جهاز Photosmart HP عن الكمبيوتر. .1
- افتح Applications: مجلد Packard-Hewlett. .2
- 3. انقر نقرًا مزدوجًا فوق **HPUninstaller** . اتبع الإرشادات الظاهرة على الشاشة.

#### **لتثبيت البرامج:**

- لتثبيت البرامج، أدخل القرص المضغوط الخاص ببرامج HP .1 في محرك األقراص المضغوطة الخاص بجهاز الكمبيوتر.
	- في سطح المكتب, افتح القرص المضغوط, ثم انقر نقرًا .2 مزدوجً ا فوق **Installer HP.**
		- 3. انبع الإرشادات الظاهرة على الشاشة.

# **استخلص أكثر ما يمكن من جهاز Photosmart HP**

# **تغيير اتصال جهاز Photosmart HP من اتصال USB إلى اتصال شبكة**

في حالة تثبيت جهاز Photosmart HP للمرة األولى باستخدام اتصال USB, فيمكن التغيير إلى اتصال شبكة السلكية أو شبكة Ethernet في وقت الحق. إذا عرفت كيفية االتصال بالشبكة مسبقًا, فيمكن استخدام التوجيهات العامة الواردة أدناه.

لتغيير اتصال USB إلى اتصال شبكة

- افصل اتصال USB من الجزء الخلفي للمنتج. .1
- 2. وفقًا لنوع الاتصال المرغوب في التحويل إليه, اعمل واحدًا مما يلي:

#### **التصال 802.11 WLAN السلكي مضمن**

- ١. في الشاشة الرئيسية, المس السهم الأيمن من أجل عرض المزيد من الخيار ات.
	- قم بلمس **إعداد.** .٢
	- قم بلمس **شبكة.** .٣
	- قم بلمس **معالج اإلعداد الالسلكي.** .٤ يؤدي ذلك إلى تشغيل معالج اإلعداد الالسلكي.

#### **التصال سلكي )Ethernet)**

- .١ قم بتوصيل كبل Ethernet من منفذ Ethernet الموجود في الجهة الخلفية للمنتج بمنفذ Ethernet المتوفر في الموجه أو وحدة التقسيم.
	- .3 قم بتثبيت البرنامج من أجل اتصال الشبكة، واختر **Device a Add( إضافة جهاز(**، ثم اتبع اإلرشادات الظاهرة على الشاشة.

# **الحصول على المزيد من المعلومات**

أما كافة المعلومات األخرى الخاصة بالمنتج فيمكنك العثور عليها في التعليمات اإللكترونية وملف Readme. تشمل التعليمات اإللكترونية إرشادات خاصة بميزات المنتج وحل المشكالت. وتوفر أيضً ا مواصفات المنتج واإلشعارات القانونية والمعلومات الخاصة بالبيئة والتنظيمات والدعم. يشمل ملف Readme معلومات االتصال بدعم HP ومتطلبات نظام التشغيل وآخر التحديثات لمعلومات المنتج.

#### للوصول إلى التعليمات اإللكترونية

- Windows: انقر فوق **Start (**ابدأ) > All Programs (كافة البرامج) > Help < Photosmart Premium C309 series (التعليمات)
	- بالنسبة لنظام التشغيل X Mac إصدار 10.4v: انقر فوق **Help** > **Library ,Help Mac** > **Help Product HP**. •
- بالنسبة لنظام التشغيل X Mac إصدار 10.5v: انقر فوق **Help** > **Help Mac**. في **Viewer Help**، اختر **Help Product HP** من القائمة المنبثقة **Help Mac.** •

#### **7 Windows**

**ةيبرعال**

تتوفر معلومات الدعم الخاصة بـ 7 Windows على اإلنترنت: **7windows/go/com.hp.www**.

## **مواصفات الطاقة:**

**محول الطاقة:** 0957-2271 **فولتية اإلدخال:** 100 إلى 240 فولت تيار متردد **تردد اإلدخال:** 50-60 هيرتز **استهالك الطاقة:** 85 واط بحد أقصى, معدل 50 واط

**مالحظة:** استخدم فقط مع محول الطاقة المزود من قبل HP.

## **مدى استخدام الحبر**

**مالحظة:** يتم استخدام حبر من الخرطوشات في إجراء الطباعة بالعديد من الطرق المختلفة, بما في ذلك في إجراء التهيئة, الذي يقوم بتجهيز الجهاز والخرطوشات للطباعة وفي صيانة رؤوس الطباعة, التي تقوم بالحفاظ على فتحات الطباعة نظيفة وانسياب الحبر على ما يرام. باإلضافة إلى ذلك, تبقى بعض بقايا للحبر في الخرطوشة بعد استخدامها. للحصول على المزيد من المعلومات راجع .www.hp.com/go/inkusage

# **استخلص أكثر ما يمكن من جهاز Photosmart HP**

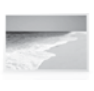

قم بطباعة صورك دون االتصال بالكمبيوتر—أدخل بطاقة الذاكرة أو محرك USB في فتحة من فتحات جهاز Photosmart HP وابدأ الطباعة.

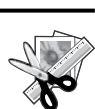

استخدم ميزات **التحرير** الخاصة بجهاز Photosmart HP إلجراء التعديالت الدقيقة, أو لجعل الصور تظهر قديمة, أو لإضافة الأطر المسلية.

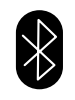

اطبع الصور من أجهزة Bluetooth مثل أجهزة PDA( المساعد الرقمي الشخصي( والهواتف المزودة بكاميرات وأجهزة الكمبيوتر التي تستخدم تقنية Bluetooth المدمجة.

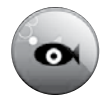

استخدم جهاز Photosmart HP لطباعة الصور وحفظها ومشاركتها بواسطة **Snapfish**.

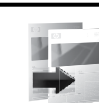

اعمل نُسخ ملونة أو باألبيض واألسود.

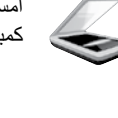

 $\bigl(\!\bigl(\!\bigl(\!\bigl(\neg\bigr)\!\bigr)\!\bigr)\!\bigr)$ 

البانورامية.

امسح النسخ الأصلية ضوئيًا إلى بطاقة ذاكرة أو كمبيوتر متصل.

اطبع تنوعًا من المشاريع مثل الألعاب وقوائم تدقيق المهام وأوراق النوت الموسيقية واأللبومات والصور

وصّل جهاز HP Photosmart بما يصل إلى حتى خمسة أجهزة كمبيوتر عبر شبكة سلكية أو السلكية.

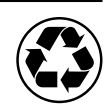

قم بالحفاظ على البيئة باستخدام وحدة الطباعة على وجهين لطباعة مستندات ذات صفحات متعددة من وجهين على نفس الورقة للتقليل من استهالك الورق.

# **طباعة صور السلكيًا بسهولة ومرح**

إن **Photo iPrint HP** عبارة عن تطبيق برنامج يمكن تنزيله بالمجان والذي يسمح لك بطباعة صور بحجم 4 × 6 بوصات بشكل سهالً وسريعًا. يمكن طباعة صور مخزنة في iPhone أو Touch iPod بمعظم طابعات jet ink لـ HP المتصلة بشبكة WiFi محلية. تعد الطباعة السلكيًا إضافة مسلية لتجربة التقاط وعرض الصور بسهولة الخاصة بـ iPhone/iPod Touch . للمزيد من المعلومات انتقل إلى: www.hp.com/go/iprintphoto

# **توصيل أجهزة كمبيوتر إضافية على الشبكة**

يمكنك توصيل جهاز Photosmart HP بأكثر من جهاز كمبيوتر واحد على شبكة صغيرة من أجهزة الكمبيوتر. إذا كان جهاز Photosmart HP متصالً بالفعل بكمبيوتر موجود على شبكة، فيجب تثبيت برنامج Photosmart HP لكل جهاز كمبيوتر إضافي. أثناء تثبيت البرنامج, سيقوم البرنامج تلقائيًا باكتشاف جهاز Photosmart HP على الشبكة. بمجرد إعداد جهاز Photosmart HP على الشبكة, فال تحتاج إلى تكوينه في المرات القادمة التي تقوم فيها بإضافة أجهزة كمبيوتر.

**مالحظة**: يمكن توصيل جهاز Photosmart HP بإما شبكة السلكية أو سلكية, ولكن ال يمكن التوصيل بكلتا الشبكتين في نفس الوقت.

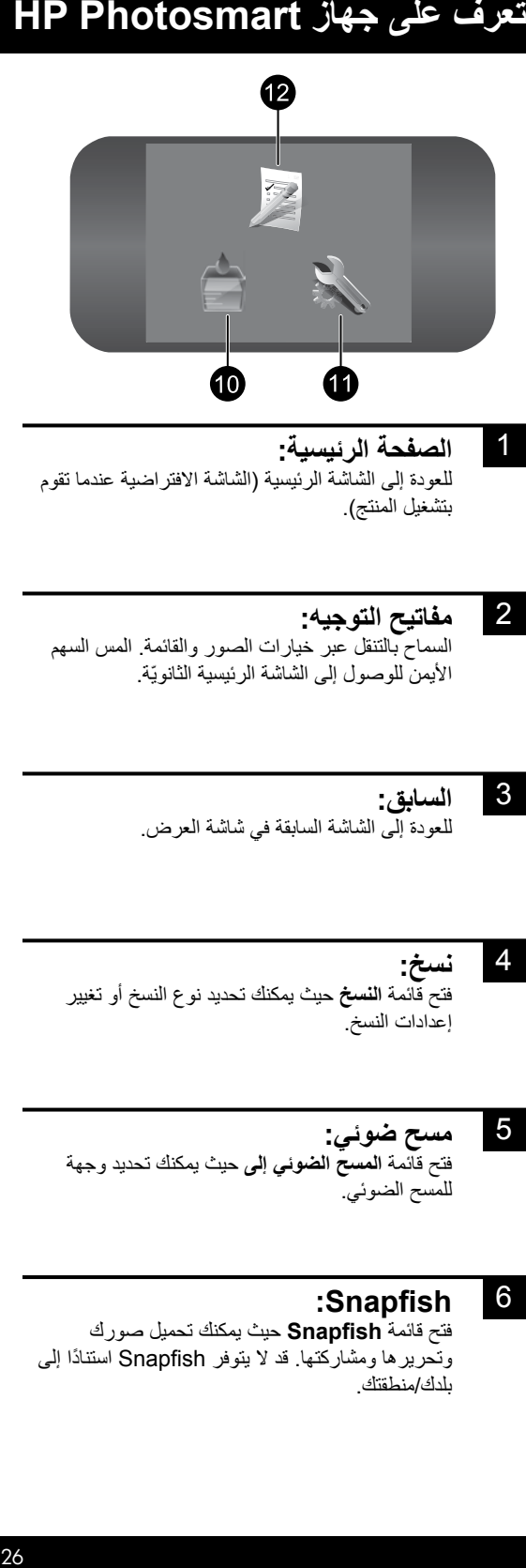

1 7 **الصفحة الرئيسية:**  للعودة إلى الشاشة الرئيسية (الشاشة الافتراضية عندما تقوم بتشغيل المنتج(.

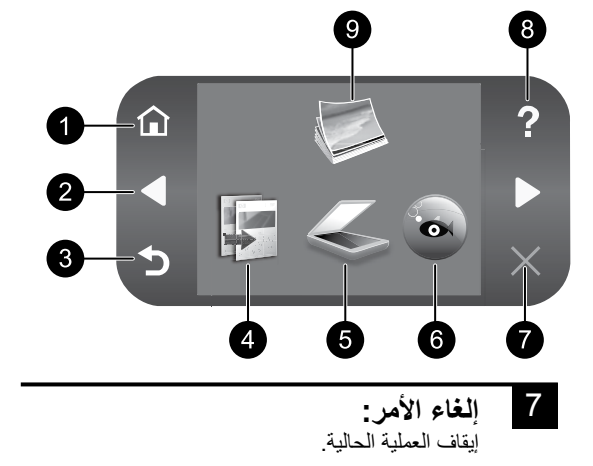

- 2 8 **مفاتيح التوجيه:**  السماح بالتنقل عبر خيارات الصور والقائمة. المس السهم األيمن للوصول إلى الشاشة الرئيسية الثانويّة.
- 3 9 **السابق:**  للعودة إلى الشاشة السابقة في شاشة العرض.

## **التعليمات:**

فتح قائمة **التعليمات** على شاشة العرض حيث يمكنك تحديد أحد المواضيع لمعرفة المزيد عنه. في الشاشة الرئيسية, يؤدي لمس **التعليمات** إلى سرد المواضيع التي تتوفر التعليمات لها.

### **صورة:**

فتح قائمة **الصورة** حيث يمكنك عرض الصور وتحريرها وطباعتها وحفظها.

فتح شاشة **مستويات الحبر المقدرة**. **مستلزمات الحبر:** 

- **ةيبرعال**
- 4 10 **نسخ:**  فتح قائمة **النسخ** حيث يمكنك تحديد نوع النسخ أو تغيير إعدادات النسخ.
- 5 11 **مسح ضوئي:**  فتح قائمة **المسح الضوئي إلى** حيث يمكنك تحديد وجهة للمسح الضوئي.

## 6 12 **Snapfish:**

فتح قائمة **Snapfish** حيث يمكنك تحميل صورك وتحريرها ومشاركتها. قد ال يتوفر Snapfish استنادًا إلى بلدك/منطقتك.

## **إعداد:**

فتح قائمة **اإلعداد** حيث يمكنك تغيير إعدادات المنتج وتنفيذ وظائف الصيانة.

## **استمارات سريعة:**

طباعة تشكيلة من االستمارات الفارغة, مثل الورق المدرسي وورق الموسيقى والمتاهات وقوائم تدقيق المهام. قد تتاح 'االستمارات السريعة' في الشاشة الرئيسية اعتمادًا على بلدك/منطقتك.

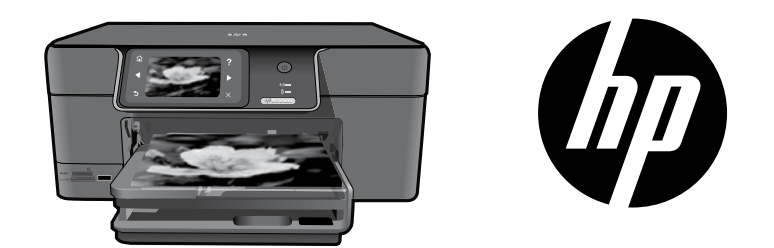

ضع الملصق من الغلاف الأمامي على الطابعة.

# **HP Photosmart Premium series - C309**

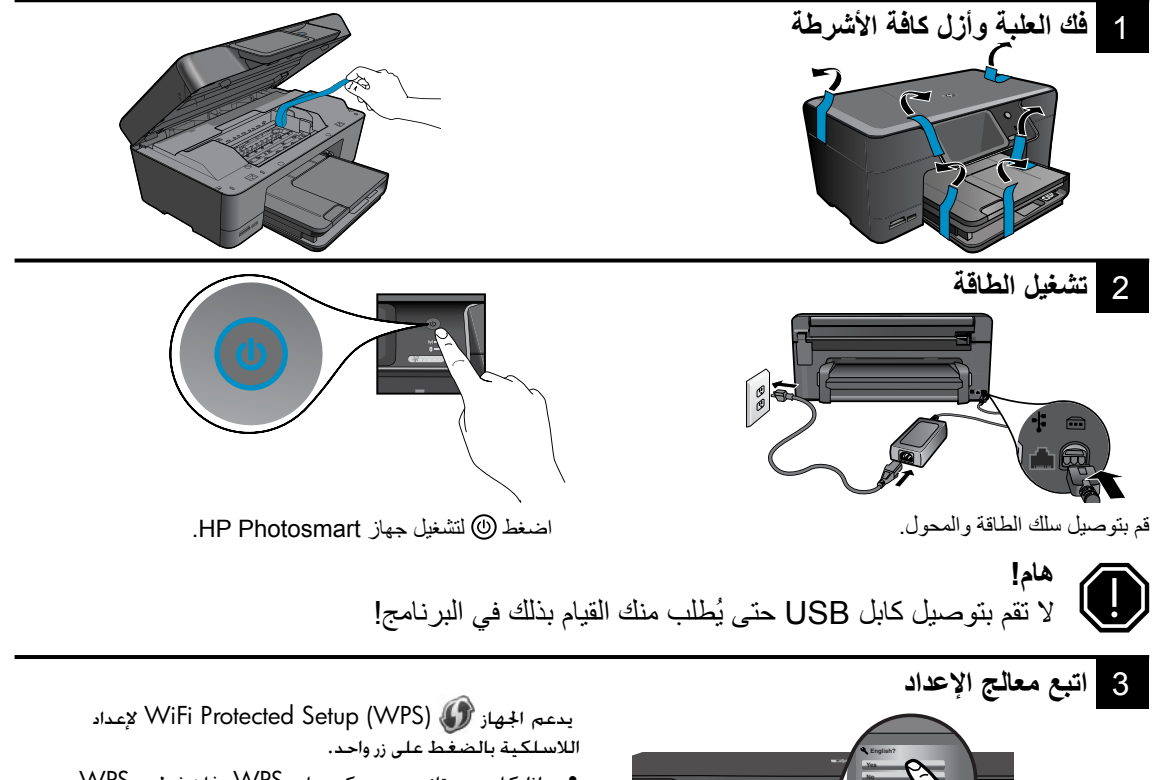

- إذا كان بحوزتك موجه ممكن على WPS, فاضغط زر WPS الذي على الموجه في أي وقت خلال الإعداد للاتصال. سيضيئ مصباح الالسلكية على الطابعة في حالة جناح االتصال. •
	- في حالة عدم دعم املوجه لـ WPS أو إذا لم يكن عليه زر WPS فاتبع الإرشادات الواردة في معالج الإعداد لإعداد الاتصال بالشبكة. راجع وثائق الموجه للاطلاع على المزيد من المعلومات. •

تأكد من اتباعك الإرشادات الظاهرة على شاشة المنتج فترشدك خالل إعداد Photosmart HP وتسجيله.

أما أجهزة الكمبيوتر بدون محرك أقراص مضغوطة/محرك أقراص DVD, فيرجى االنتقال إلى **support/com.hp.www** لتنزيل البرامج وتثبيتها.